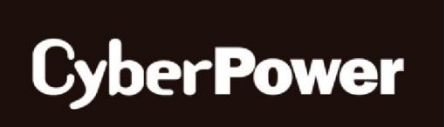

# **РУКОВОДСТВО ПОЛЬЗОВАТЕЛЯ**

# **Система мониторинга аккумуляторной батареи** BM100 / BP100-12 В

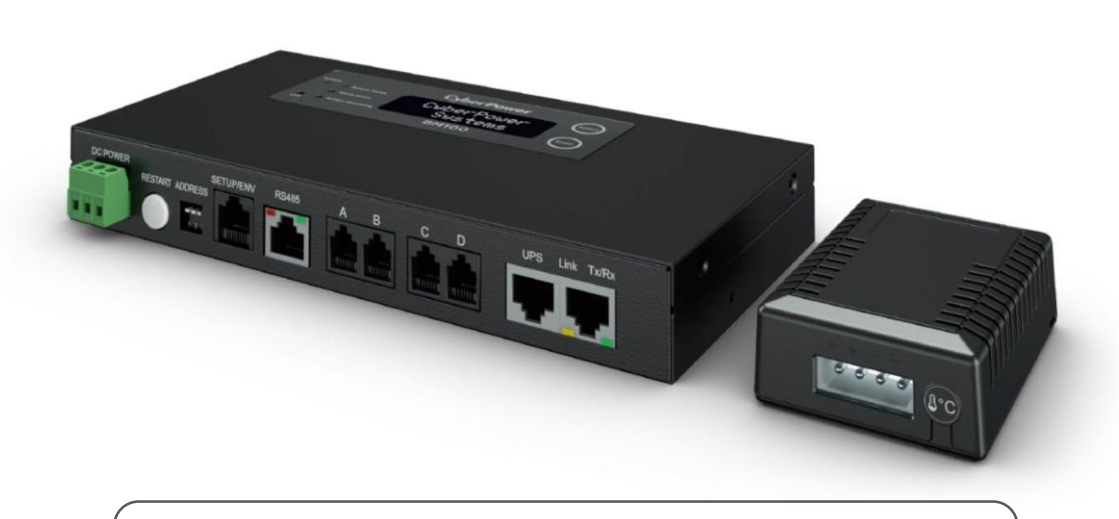

Система дистанционного управления батареей позволяет осуществлять контроль, управление и настройку батареи.

#### **СОХРАНИТЕ ЭТИ ИНСТРУКЦИИ.**

Прочтите данное руководство и следуйте инструкциям по установке и эксплуатации.

# **СОДЕРЖАНИЕ**

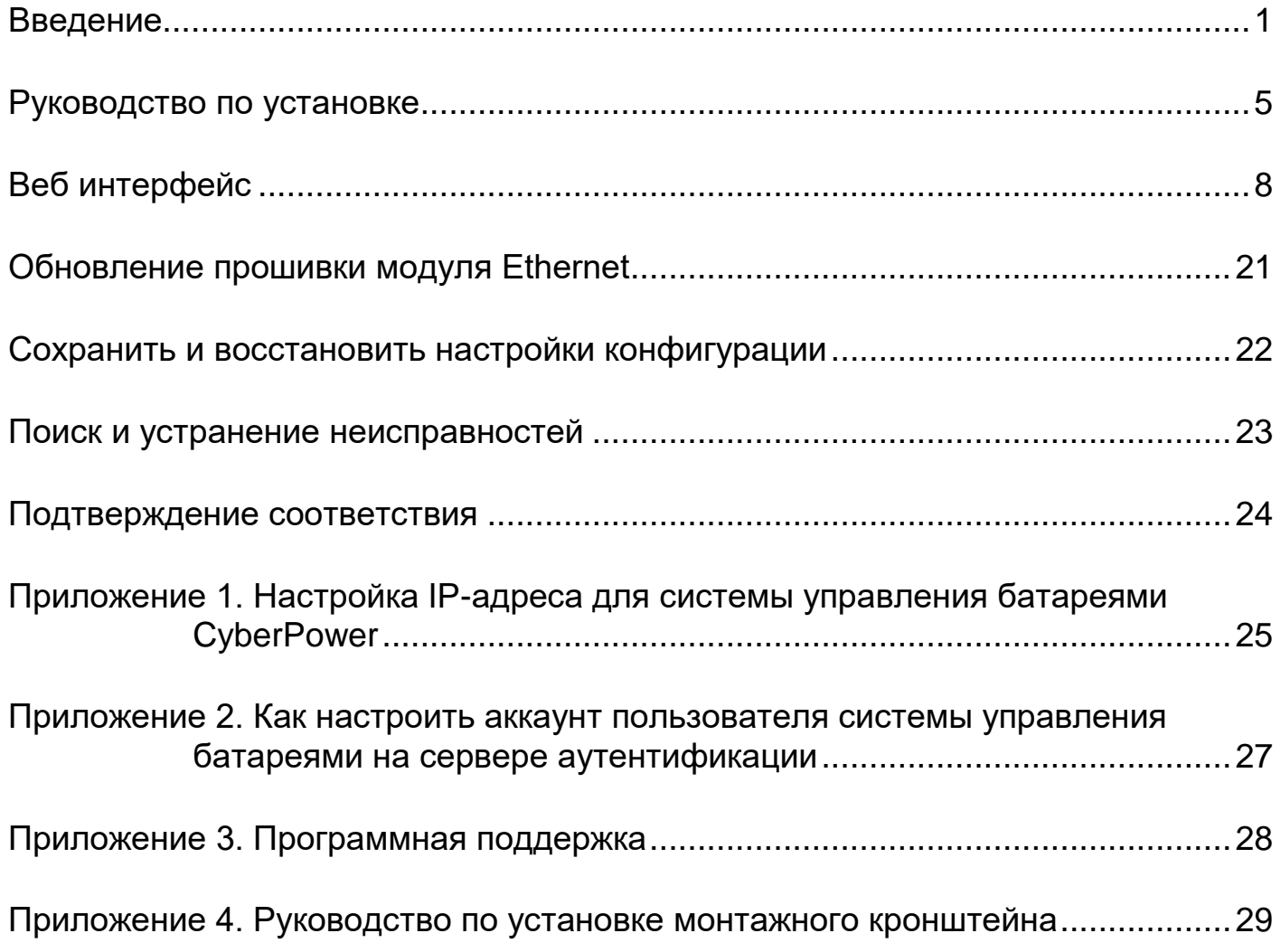

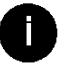

### <span id="page-2-0"></span>**Введение**

#### **Обзор**

Система управления батареей CyberPower обеспечивает упреждающий контроль работы и управление системой батареи, подключенной к сети, исключая риск простоев благодаря оптимальной зарядке батарей и отслеживанию их состояния готовности к безотказной работе (например, в системе ИБП). Эта система способствует продлению срока эксплуатации батареи и повышению качества ее работы. Кроме того она позволяет заблаговременно выявить ухудшение состояния батареи и тем самым снизить расходы на техническое обслуживание.

После установки аппаратного обеспечения и настройки IP-адреса пользователь получает удобный доступ к системе управления и контроля батарей через веб-браузер из любой точки земного шара.

#### **Особенности**

- Контроль напряжения, температуры и собственного сопротивления батареи
- Функция выравнивания зарядов позволяет увеличить срок службы и качество работы батареи
- Простота технического обслуживания, снижающая расходы на него
- Замена батареи по состоянию батареи исключает преждевременную дорогостоящую замену
- Ранее обнаружение подсевшей батареи снижает вероятность повреждения всего комплекта батарей
- Низкое потребление мощности снижает воздействие на батареи
- Контроль системы батарей в реальном времени
- Дистанционное управление и настройка системы батарей через веб-браузер или систему управления сетью NMS.
- Интуитивно-понятный пользовательский интерфейс
- Регистрация событий для отслеживания истории событий батареи и комплекта батарей
- Регистрация графических данных для анализа состояния батареи и комплекта батарей
- Регистрация данных 4 датчиками в одном комплекте с интервалом по умолчанию (20 минут) за период до 14 лет
- Сохранение и восстановление настроек конфигурации
- Уведомления о событиях по электронной почте, через SNMP-прерывание, системный журнал и SMS
- Поддержка IPv4/v6, SNMPv1/v3, HTTP/HTTPs, DHCP, NTP, DNS, SMTP, FTP, и протокола системного журнала
- Поддержка протоколов защищенной аутентификации электронной почты: SSL, TLS
- Поддержка протоколов внешней аутентификации: RADIUS, LDAP, LDAPS, Windows AD
- Доступность SNMP MIB для бесплатного скачивания
- Прошивка может быть обновлена пользователем
- Обновление прошивки модуля Ethernet и выгрузка файлов конфигурации для множества блоков одновременно
- Серверное ПО BMS Software поддерживает множество функций управления, контроля, регистрации больших объемов данных, графического отображения и анализа
- Поддержка датчика условий окружающей среды (ENVIROSENSOR)
- Работа в крайне широком диапазоне температур от -40°С до 60°С\* \*Вывод показателей на ЖК-дисплей: от –20 °C до 60 °C

#### **Требования к системе**

- Ethernet-соединение 10/100 Мбит/с с существующей сетью
- Веб-браузер
- *(по выбору)* NMS (система управления сетью), соответствующая протоколу SNMP

### **Применение**

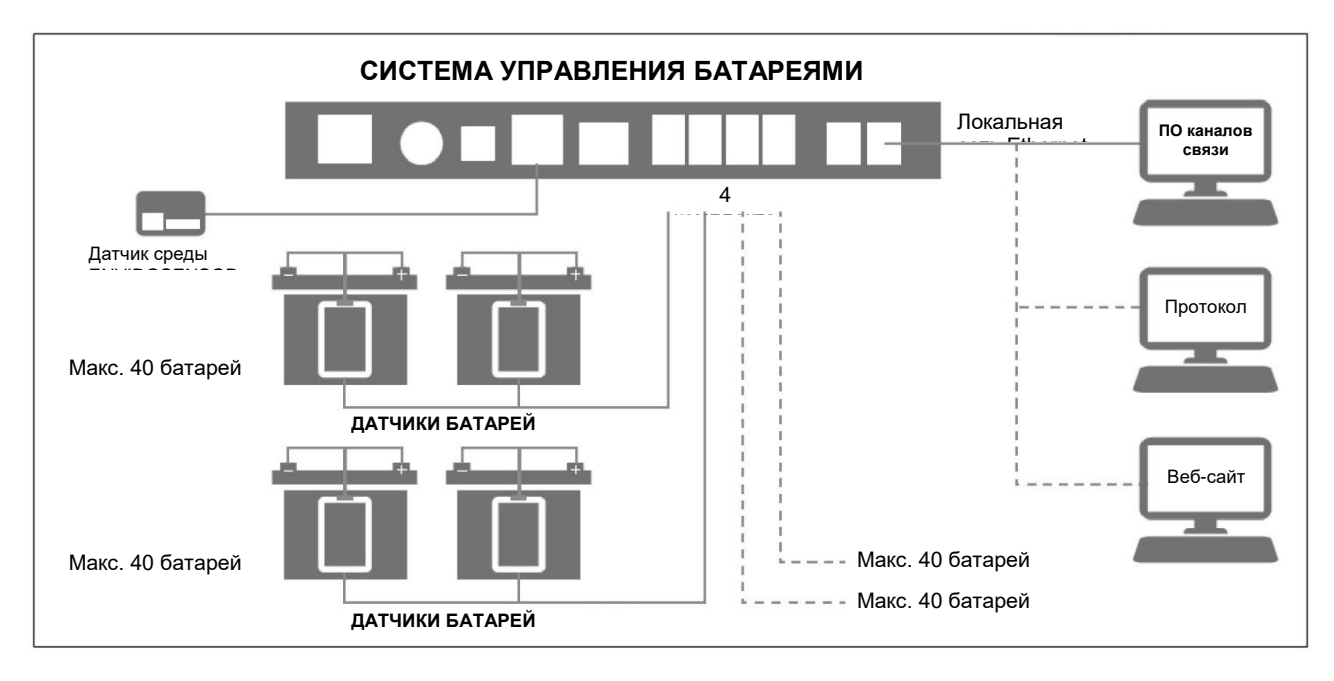

#### **Система управления батареями**

Система управления батареями обеспечивает постоянный и бесперебойный сбор подробной информации о каждой батарее, проверку каждого значения измерений с выдачей сигнализации при достижении пороговых уровней, а также уведомление пользователя об отклонениях от нормы. Система управления батареями полностью совместима с Ethernet TCP/IP со встроенным веб-сервером, поддерживает обмен данными по протоколу SNMP/MIB, регистрацию данных и уведомление о событиях, контроль до 4 комплектов из 40 батарей в каждом (всего 160 батарей).

**Примечание.** Датчик условий окружающей среды (ENVIROSENSOR) может быть добавлен в качестве опции для контроля температуры и влажности среды.

#### **Датчик батареи**

Датчик устанавливается на выводной зажим каждой батареи, находящейся под контролем. Датчики измеряют внутреннее сопротивление, напряжение и температуру батареи.

#### **Извлечение из упаковки**

Осмотрите упаковку при получении. В упаковке должно содержаться следующее:

#### **Система управления батареями**

- Система управления батареями CyberPower
- Краткое руководство
- Интерфейсный кабель питания сухого контакта (244 см; L4)
- 4 кабеля связи с датчиком батареи (90 см; L1)
- Кабель связи DB9/RJ45 (для последующее обновления прошивки)
- 2 кронштейна для крепления на стойку
- 4 монтажных винта кронштейнов (M4×8)

#### **Датчик батареи**

- Датчик батареи CyberPower
- Краткое руководство
- Кабель подключения к батарее (30 см; L3)
- Кабель связи с батареей (30 см; L2)

#### **Обозначения на изделии**

#### **Система управления батареями**

• Передняя панель

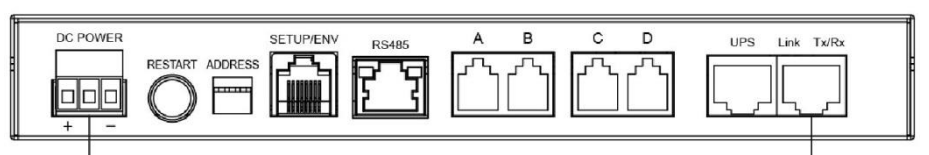

**CN4 Порт Ethernet** 

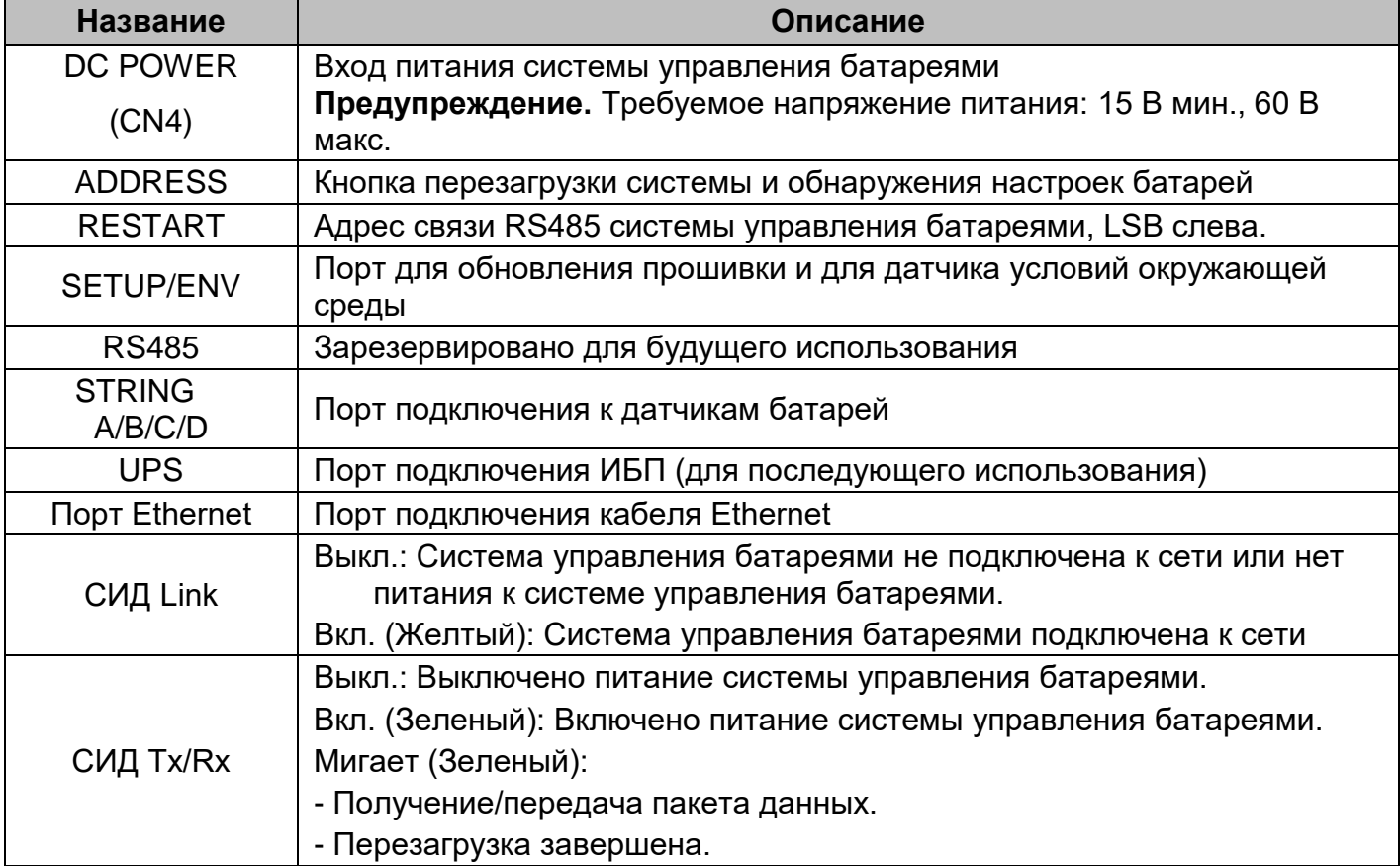

• ЖК-панель

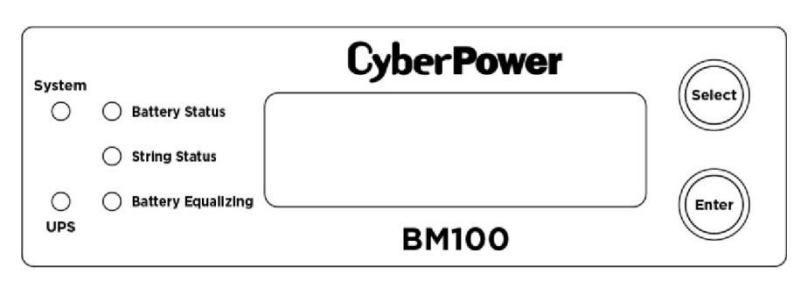

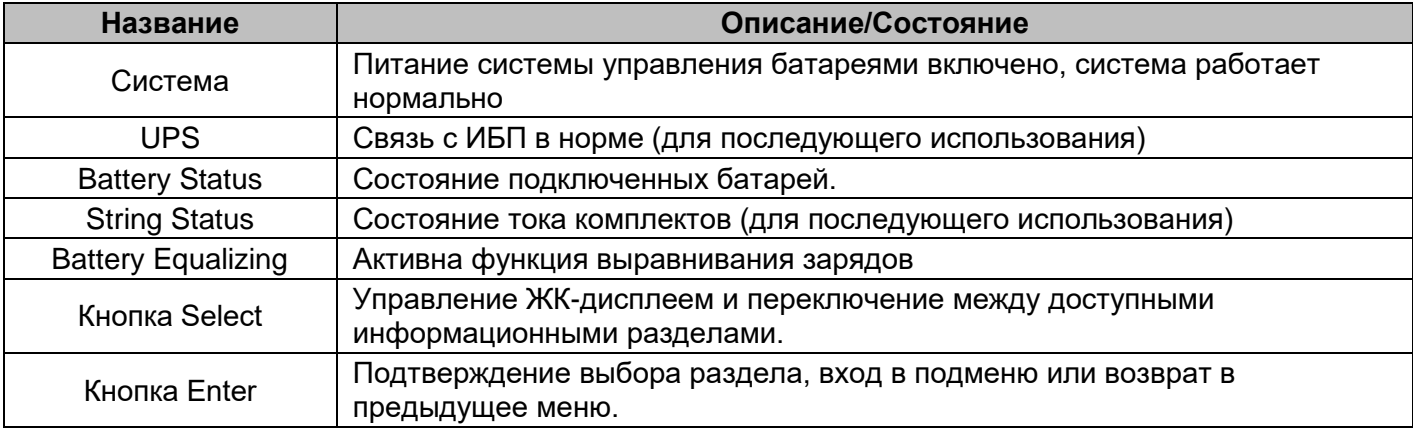

### **Датчик батареи**

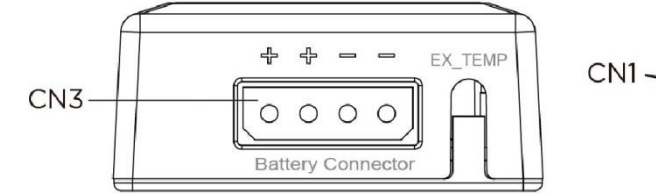

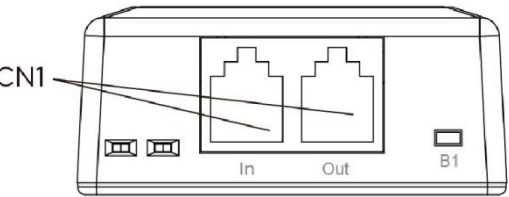

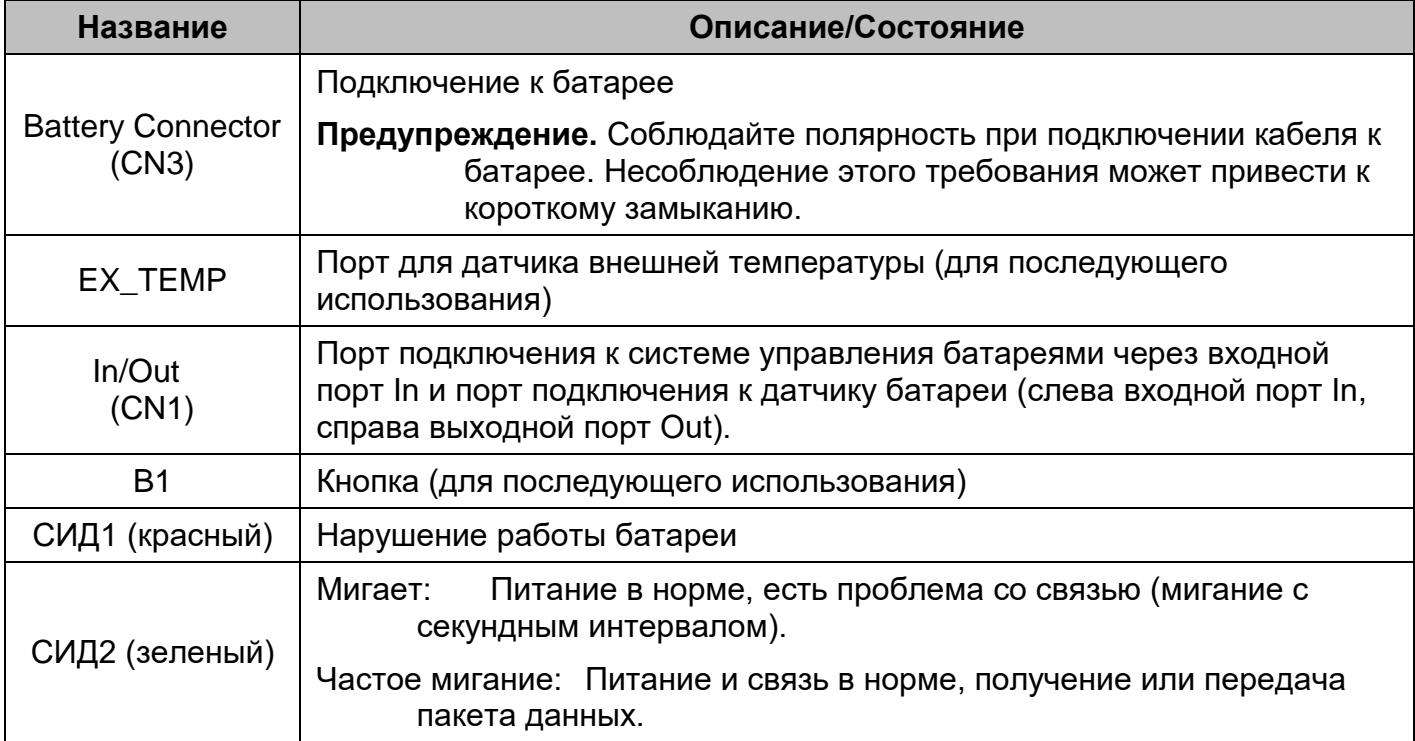

### <span id="page-6-0"></span>**Руководство по установке**

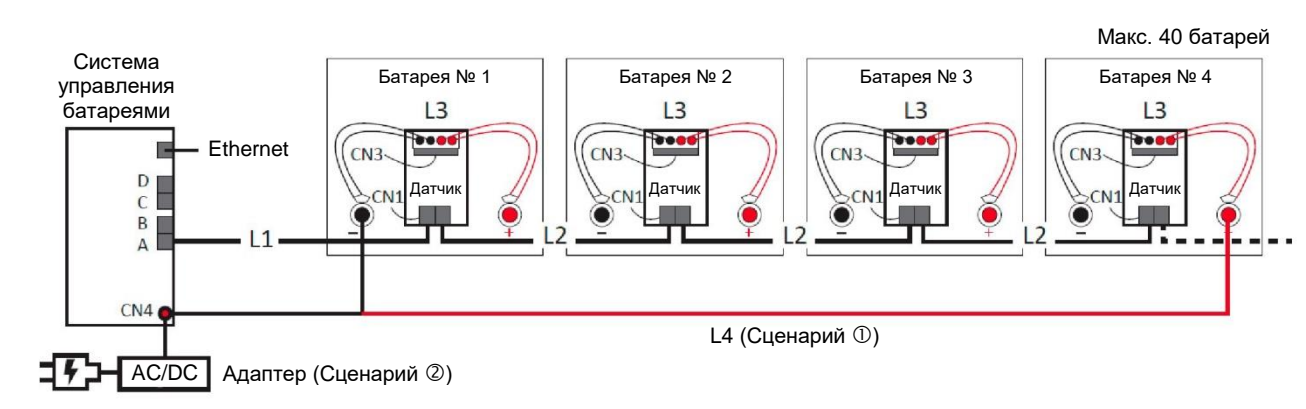

#### **Шаг 1. Установка аппаратного обеспечения**

- 1. Подключить кабель батареи (L3) к каждой из батарей.
- 2. Подключить кабель к каждому датчику батареи через разъем батареи (CN3).
- 3. Зафиксировать каждый датчик батареи на каждой батарее с помощью текстильной контактной ленты.
- 4. Подключить порт А (RJ25) системы управления батареями к левому (In) порту RJ25 (CN1) датчика первой батареи с помощью кабеля связи (L1).
- 5. Подключить датчики батарей один к другому через порты RJ25 (CN1) на датчиках батарей с помощью кабелей связи (L2), допускается до 40 датчиков батарей на линии одного комплекта.
- 6. Подключить кабель Ethernet к порту Ethernet системы управления батареями.
- 7. Подать питание в систему управления батареями через ввод питания постоянного тока (CN4). Требуемое входное напряжение системы управления: **15 В мин., 60 В макс..**

#### **Сценарий**

Для **4 и менее** батарей в комплекте: Использовать прилагаемый силовой кабель (L4) для подключения системы управления батареями. **(Предупреждение.** Батарея может представлять опасность короткого замыкания и поражения электрическим током. Обратите должное внимание входному напряжению.)

#### **Сценарий**

Для **5 и более** батарей в комплекте: Подключить систему управления батареями к сети энергоснабжения с помощью шнура с адаптером питания переменного/ постоянного тока.

- 8. Нажмите и удерживайте кнопку **RESTART** в течение одной секунды, чтобы перезагрузить систему.
- 9. После подачи питания в систему управления батареями и ее инициализации, на ЖК-мониторе отобразится IP-адрес (либо его можно найти в разделе **[About → Network info. → IPv4 address] (Информация → Информация о сети → Адрес IPv4).** Войти в веб-интерфейс, используя IPадрес. Имя пользователя/пароль по умолчанию **admin/admin.**
- **Примечание.**В случае изменения количества комплектов батарей и подключенных батарей в сравнении с последней конфигурацией, настроить новую конфигурацию через веб-интерфейс в разделе **[Battery → Configuration] (Батарея → Конфигурация),** выбрать количество комплектов и батарей в комплекте, а затем нажать **Apply** (Применить). Можно перезагрузить систему с откатом к заводским настройкам через ЖК-дисплей, раздел **[Reset/Reboot → Reset**   $\rightarrow$  Confirm]. (Сброс/Перезагрузка  $\rightarrow$  Сброс  $\rightarrow$  Подтвердить).

**Примечание.**Установка монтажных кронштейнов описана в приложении 4.

#### **Шаг 2. Настроить IP-адрес системы управления батареями CyberPower.**

- **Примечание.**IP-адрес системы управления батареями можно найти с помощью интерфейса ЖКдисплея, раздел **[About → Network info. → IPv4 address] (Информация → Информация о сети → Адрес IPv4).**
- **Примечание.**Инструкции выше даны для ОС Windows. Если у вас другая ОС, обратитесь к приложению 4.

#### **Метод 1. Использование сетевой утилиты Power Device Network Utility**

- 1. Установить Power Device Network Utility, которая можно загрузить с сайта www.CvberPower.com.
- 2. По завершении установки запустить Power Device Network Utility.
- 3. Главное окно утилиты Power Device Network Utility приведено на рис. 1. Инструмент конфигурирования отобразит все устройства дистанционного управления CyberPower, присутствующие в локальной подсети. Кнопка обновления Refresh используется для запуска нового поиска по локальной подсети.

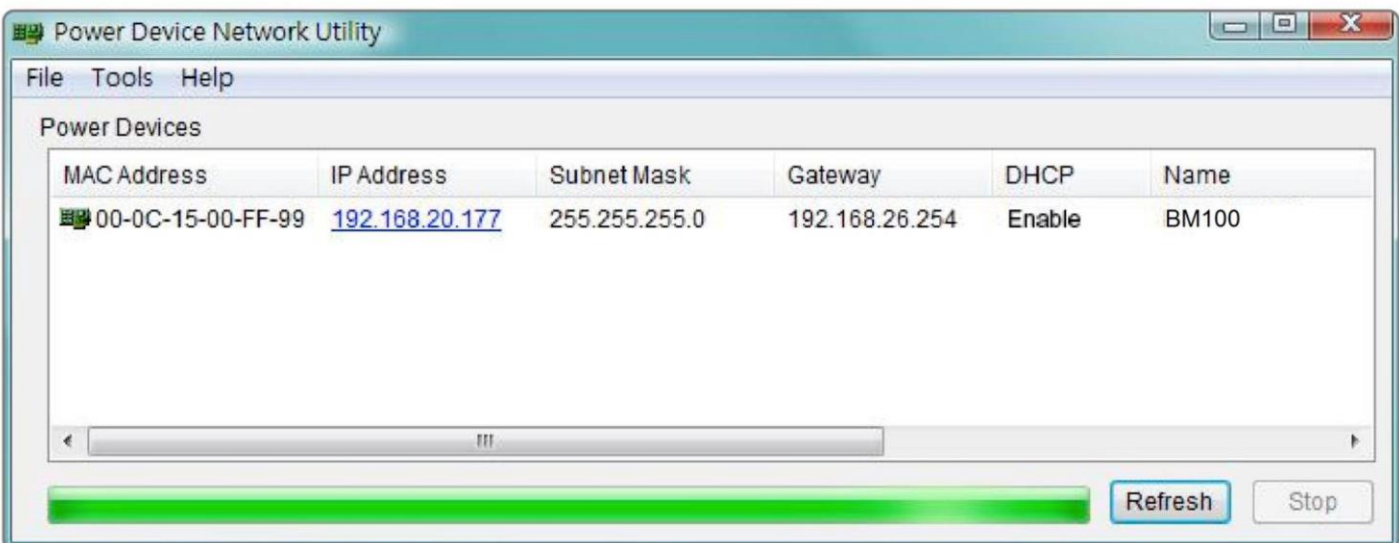

Рис. 1. Главное окно утилиты Power Device Network Utility

- 4. Выбрать систему управления батареями, которую необходимо настроить. Нажать на меню инструментов Tools и выбрать настройку устройства Device Setup или дважды щелкнуть по системе управления батареями, которую необходимо настроить.
- 5. Доступно изменение IP-адреса, маски подсети и адреса шлюза для MAC-адреса устройства, указанного в окне настройки сети устройства, как показано на рис. 2. Заводской IP-адрес по умолчанию 192.168.20.177, а маска подсети по умолчанию 255.255.255.0.

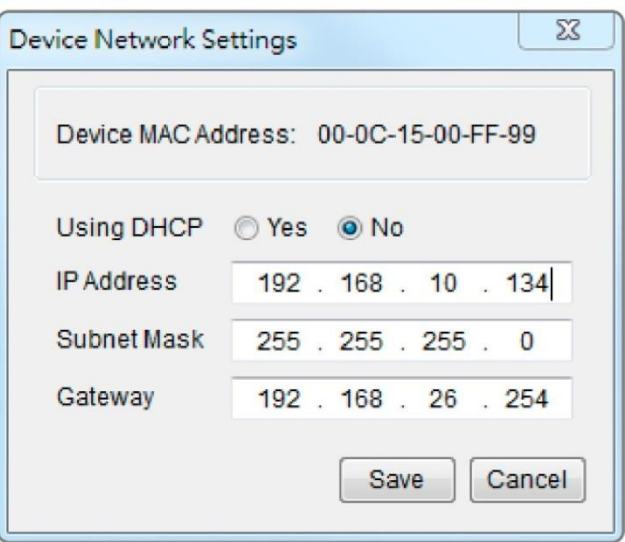

Рис. 2. Окно настройки сети устройства.

- 6. Изменить IP, маску подсети или адрес шлюза. Ввести новые адреса в соответствующие поля, затем нажать кнопку сохранения Save.
- 7. Потребуется ввести имя пользователя и пароль для системы управления батареями в окне аутентификации, которое показано на рис. 3.
- Имя пользователя по умолчанию: **admin**
- Пароль по умолчанию: **admin**

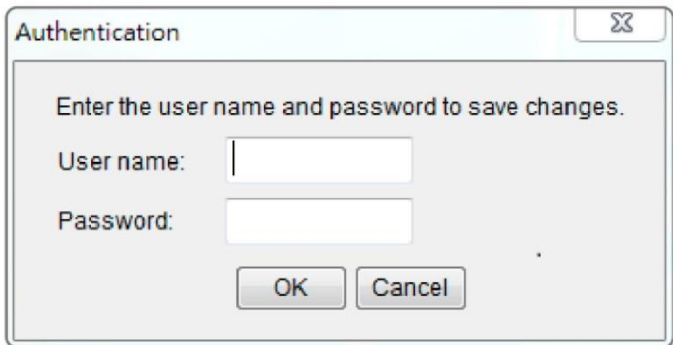

Рис. 3. Окно аутентификации

8. Если IP-адрес изменен успешно, отобразится сообщение, подтверждающее приемлемость настройки IP-адреса, показанное на рис. 4.

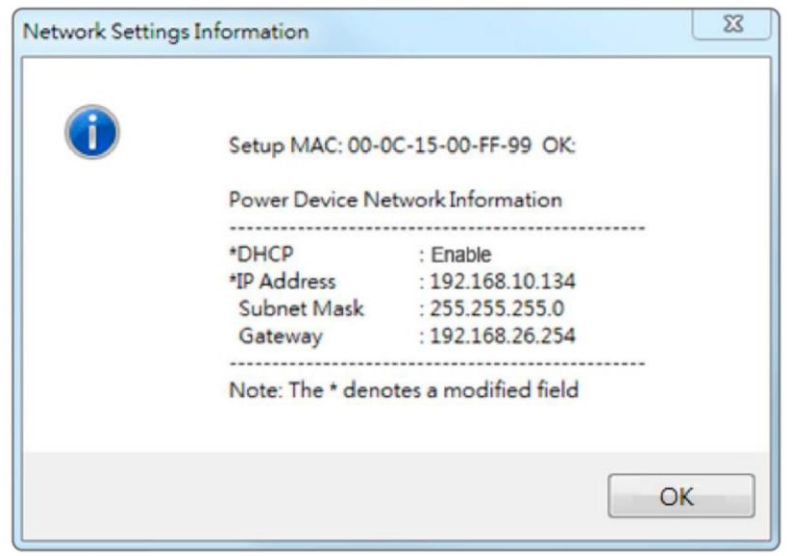

Рис. 4. Сообщение об успешной настройке IP-адреса.

9. Если изменения не удалось внести, например, если не удалось настроить новый IPадрес, отобразится сообщение с предупреждением. Повторить попытку внести желаемые изменения. Если проблема не устранена, обратиться за справкой к разделу «Поиск и устранение неисправностей».

#### **Метод 2. Использование командной строки**

1. Установить MAC-адрес по паспортной табличке системы управления батареями. MACадрес каждой системы уникален.

**Примечание.** MAC-адрес указан на системе управления.

2. Задать IP-адрес с помощью команды ARP.

Пример:

Чтобы присвоить IP-адрес 192.168.10.134 системе управления батареями с MAC-адресом 00-0C-15-00-FF-99, в командную строку ПК, подключенного к той же сети, что и система управления, необходимо ввести следующее:

- (1) Ввести arp -s 192.168.10.134 00-0C-15-00-FF-99 в ОС Windows OS; ввести arp -s 192.168.10.134 00:0c:15:00:ff:99 для ОС Mac, затем нажать ввод (Enter).
- 3. Установить размер IP 123 байта с помощью команды Ping.

(1) Ввести"ping 192.168.10.134 -1 123, затем нажать ввод (Enter).

(2) Если ответы получены, ваш компьютер может связаться с IP-адресом.

См. информацию о выборе IP-адреса для системы управления батареями в приложении 1

### <span id="page-9-0"></span>**Веб интерфейс**

#### **Вход в аккаунт пользователя**

Чтобы войти в интерфейс, необходимо ввести имя пользователя и пароль. Существует для типа аккаунтов пользователей

- 1. Администратор
	- Имя пользователя по умолчанию: **admin**
	- Пароль по умолчанию: **admin**
- 2. Только просмотр
	- Имя пользователя по умолчанию: **device**
	- Пароль по умолчанию: **device**

Вам будет предложено изменить имя пользователя и пароль при первом входе. Администратору доступны все функции, в том числе включение и отключение аккаунта просмотра. Наблюдателю доступна только функция просмотра, но не изменения каких-либо настроек.

- **Примечание.** Аккаунт администратора также используется для входа в FTP, утилиту Power Device Network Utility, утилиту обновления и конфигурации Upgrade and Configuration Utility.
- **Примечание.** Не допускается одновременный вход в систему и доступ к устройству более чем одного пользователя.

#### **Содержание веб-сайта**

**[Summary] (Обзор)** Обзор работы системы и пунктов, которые обновляются автоматически. Однако различные модели системы управления батареями могут отображать различные пункты.

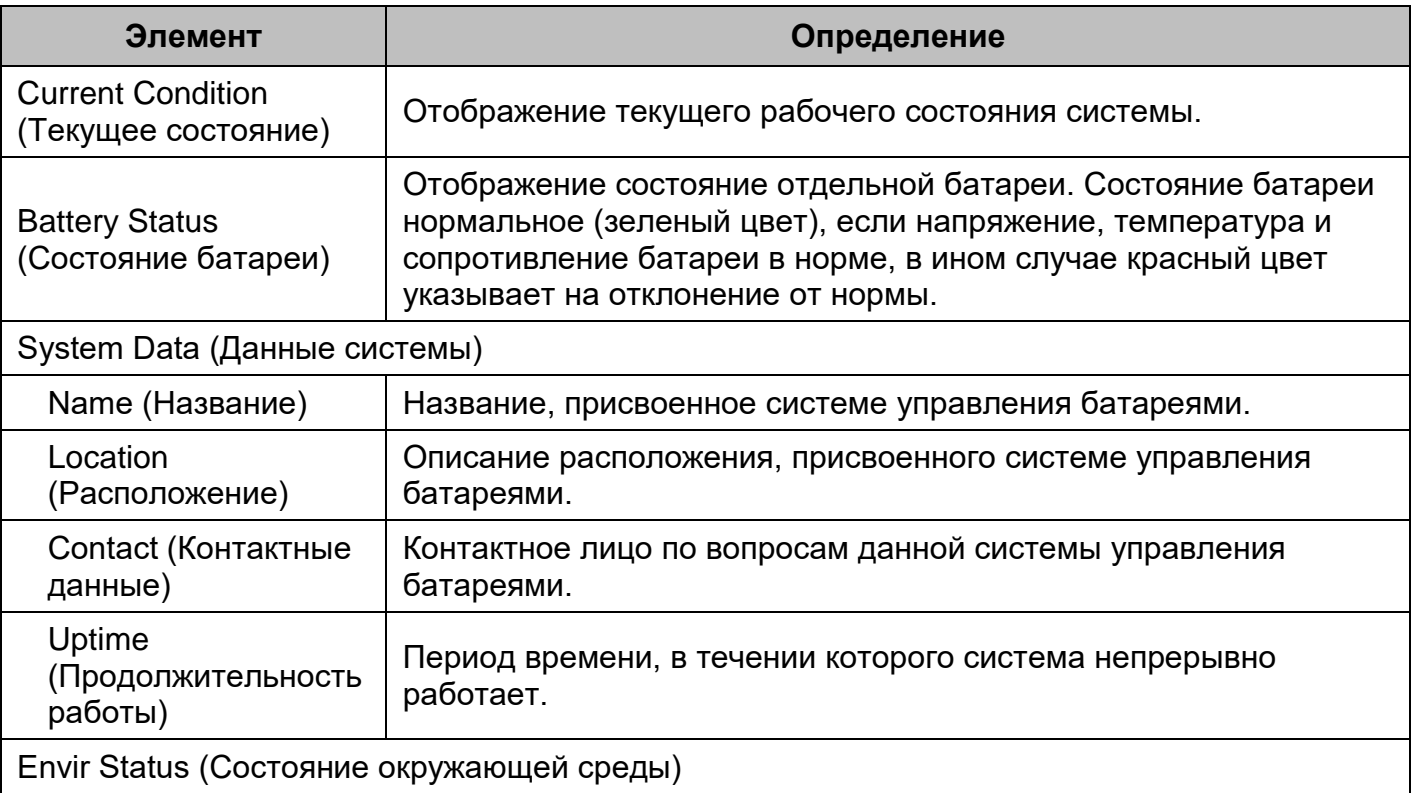

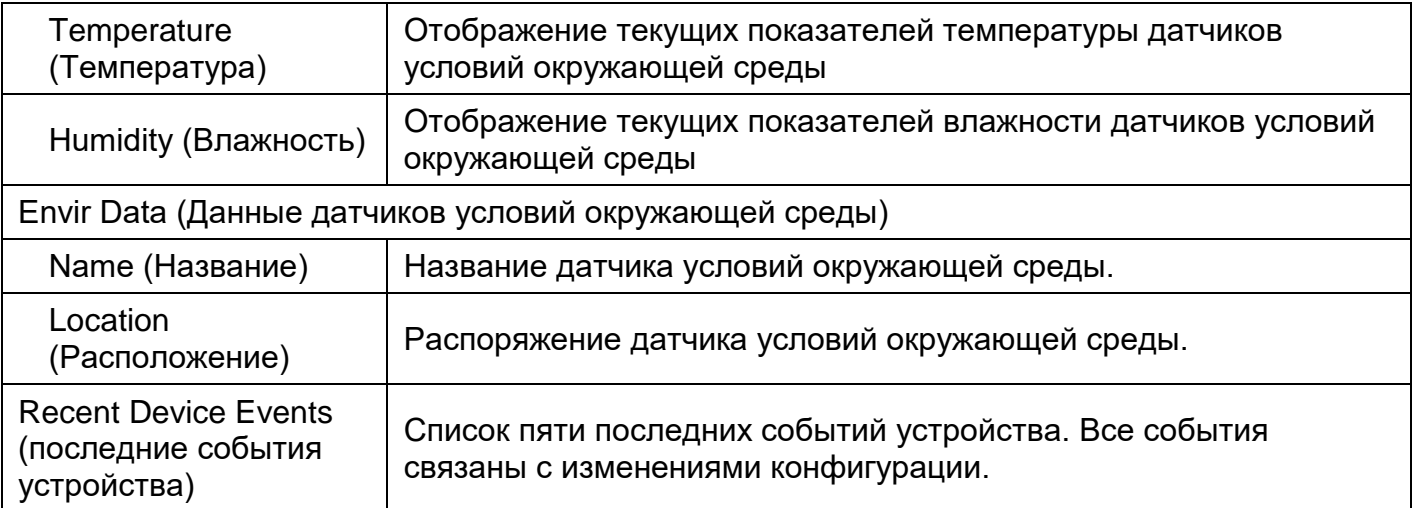

**[Battery] (Батарея)** Следующие пункты можно просмотреть/настроить на странице батареи. **[Battery->Status] (Батарея - Состояние)** Отображение основной информации о текущем состоянии батареи. Отображаемые данные пунктов обновляются автоматически.

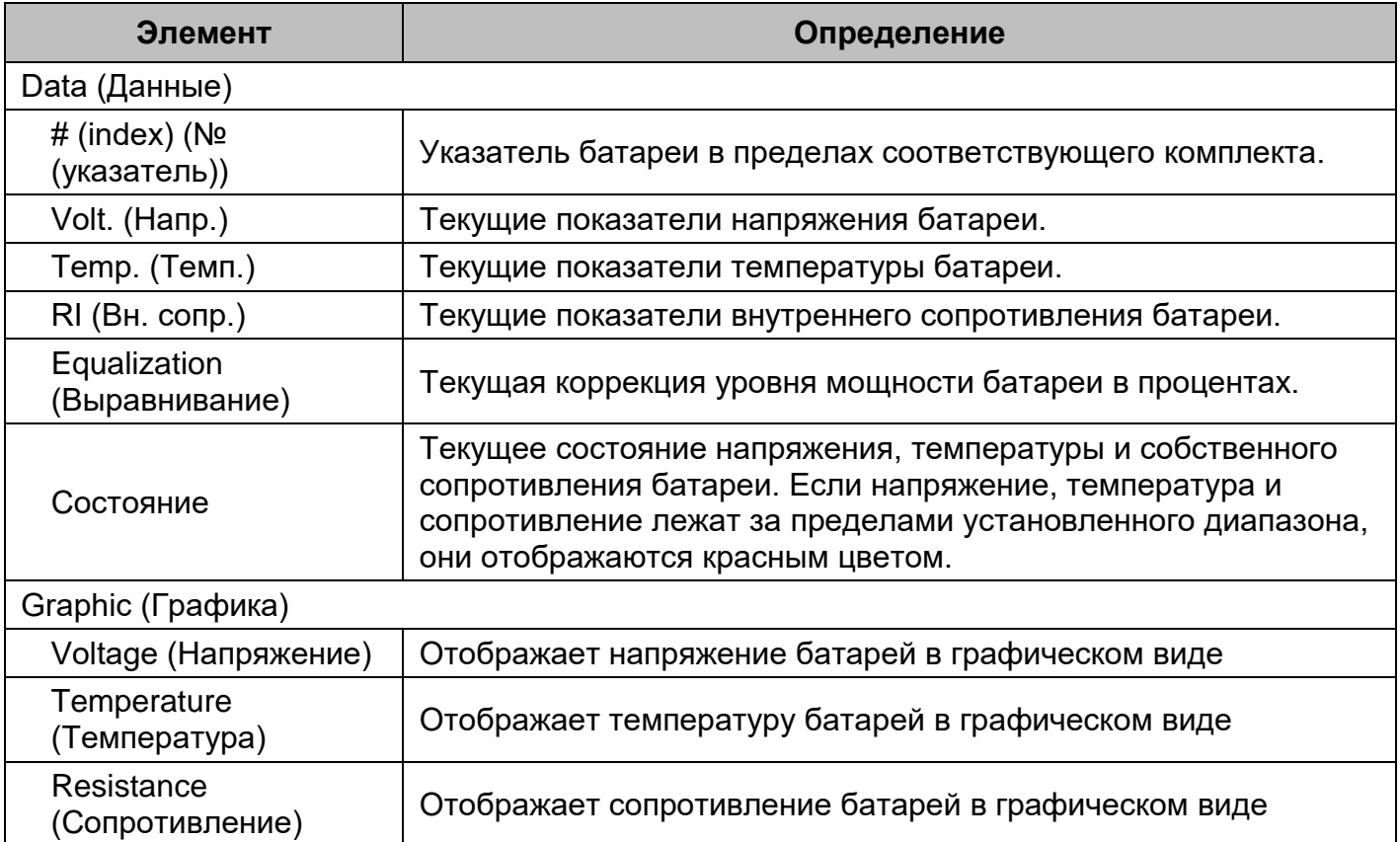

#### **[Battery->Configuration] (Батарея - Конфигурация)** Настройка параметров системы.

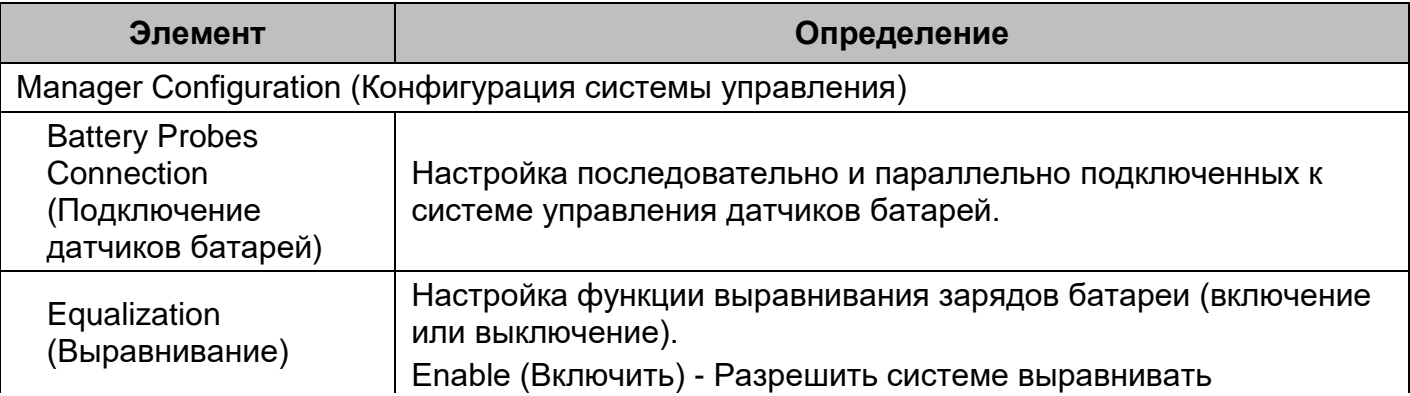

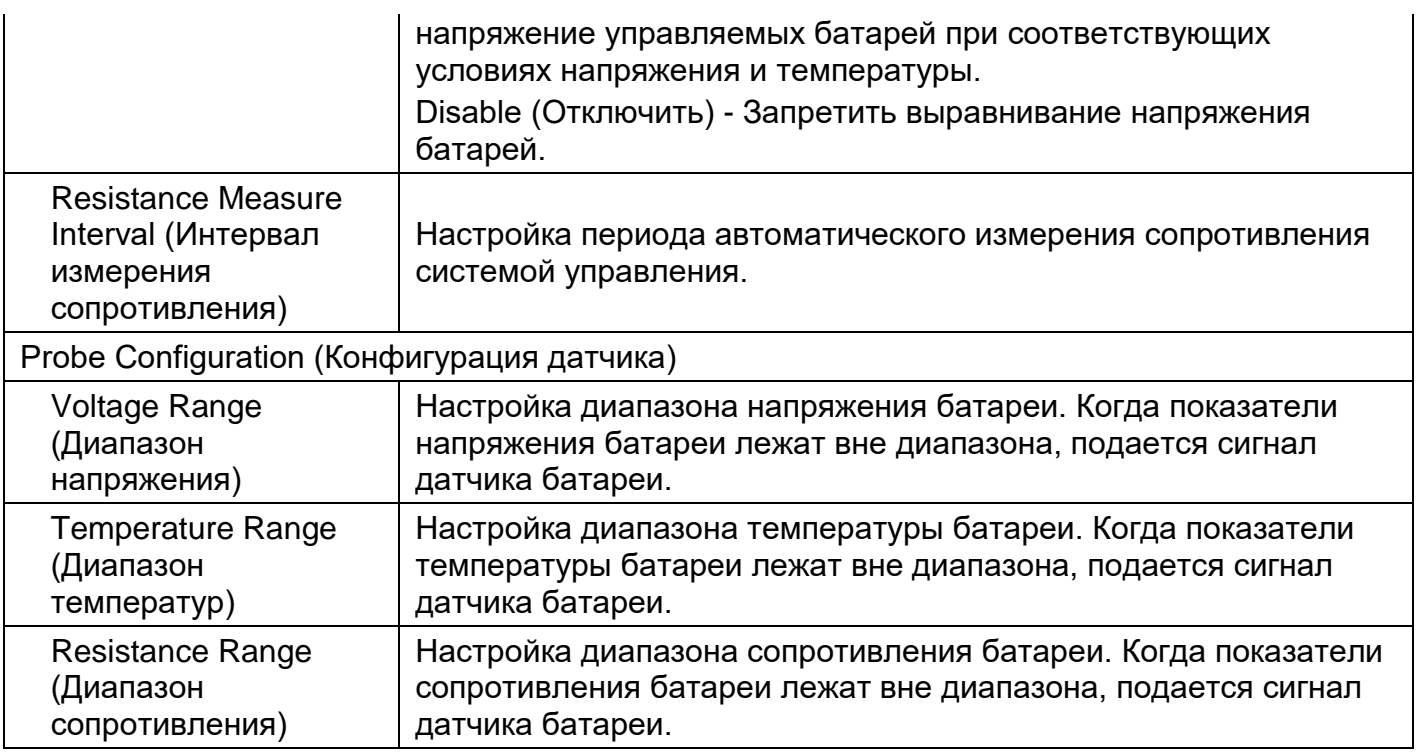

**[Envir] (Окр. среда)** Следующие пункты можно просмотреть/настроить на странице батареи. Обратите внимание, что вкладка окружающей среды Envir Tab появляется только при подключении датчика ENVIROSENSOR к системе управления батареями.

**[Envir->Status] (Окр. среда - Состояние)** Отображение основной информации датчика условий окружающей среды и вводов замкнутых контактов.

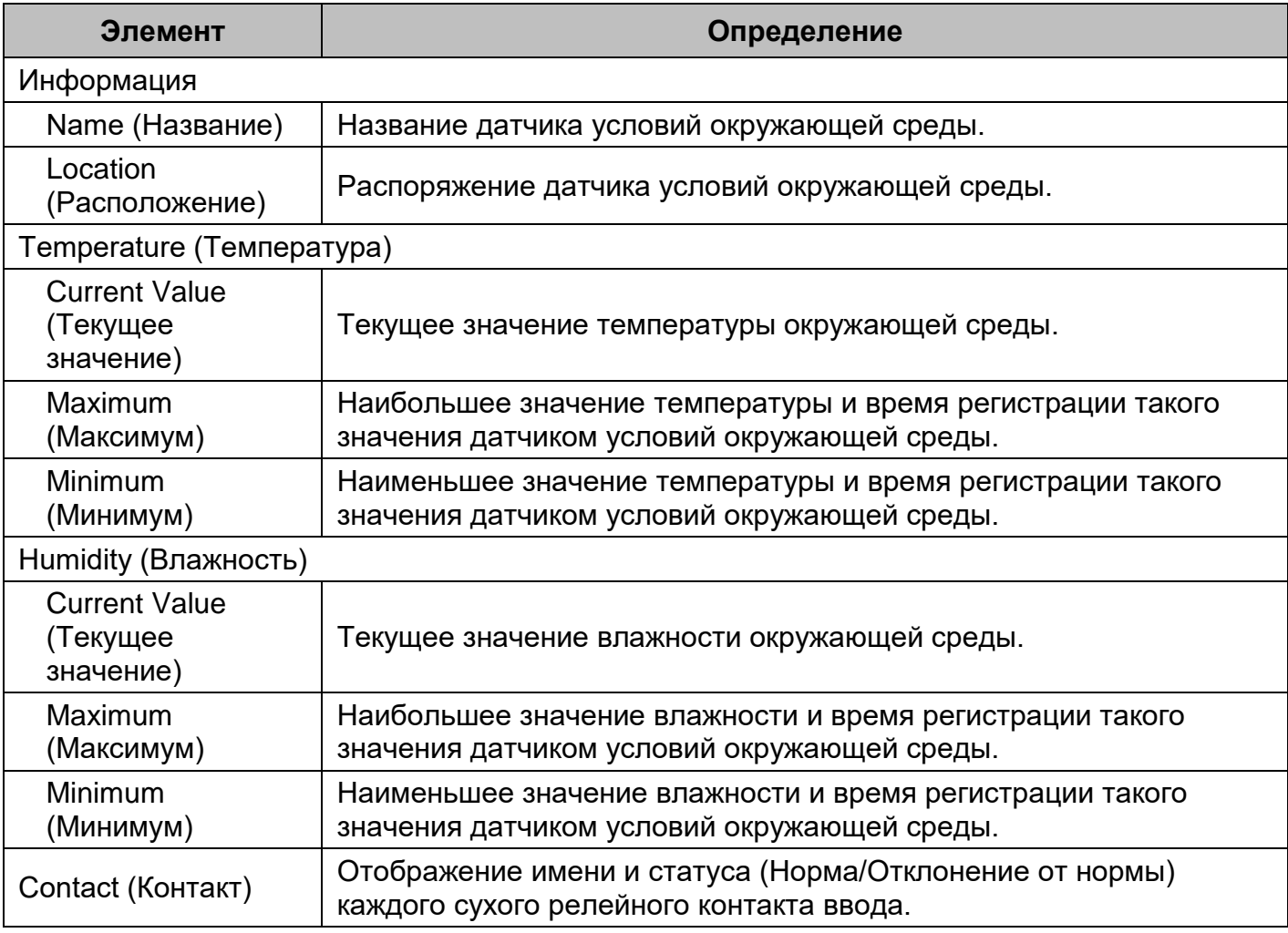

#### **[Envir->Configuration] (Окр. среда - Конфигурация)** Настройка параметров датчиков условий окружающей среды.

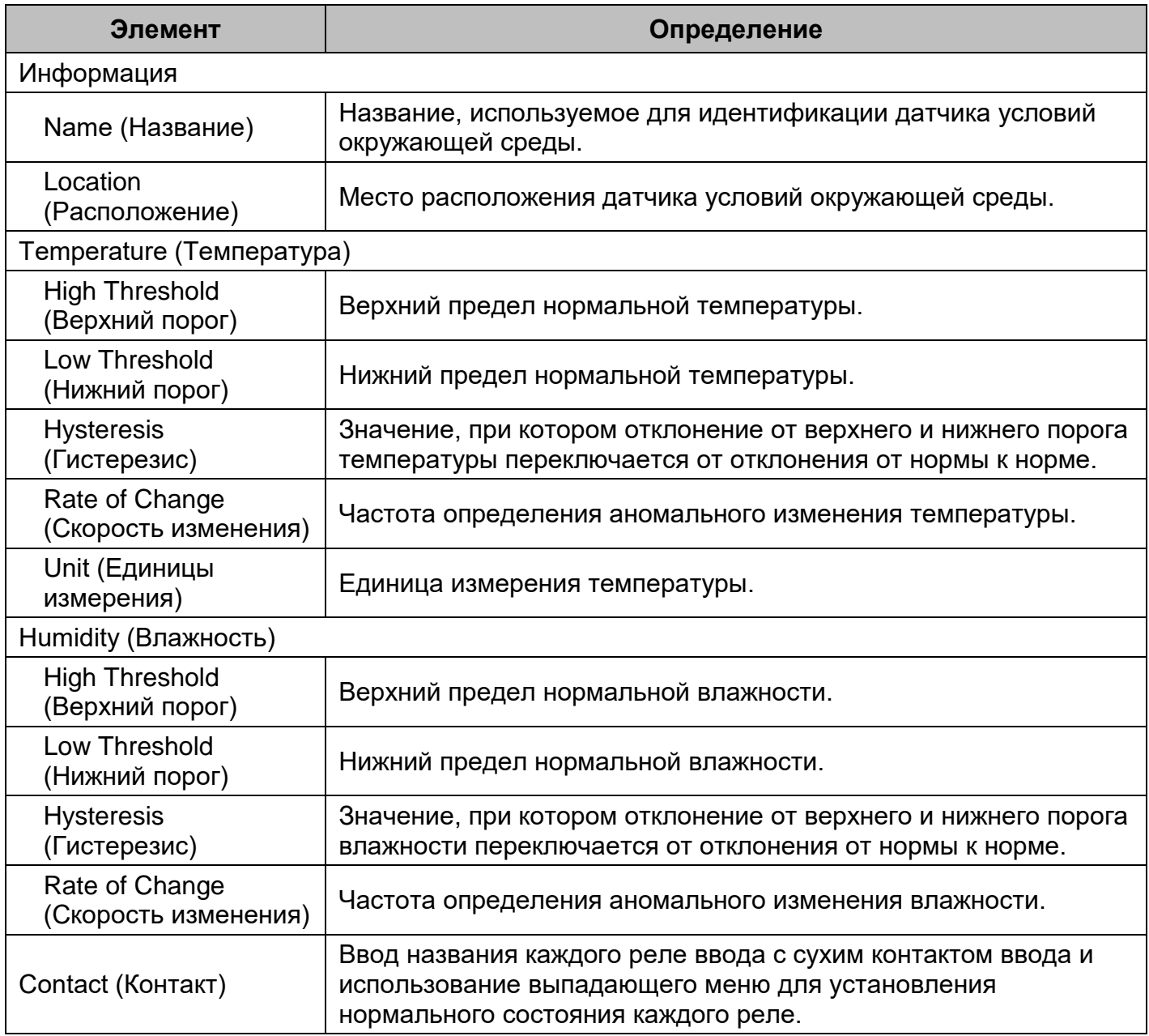

**[Logs->Event Logs] (Журналы - Журналы событий** Отображение списка событий и краткого описания каждого события с меткой даты и времени.

**Примечание.** 1. Регистрируемые события перечисляются в разделе System- >Notifications->Event Action (Система - Уведомления - Действия событий).

2. Время регистрации записывается в формате 24 часов.

**[Logs->Status Records] (Журналы - Записи состояния)** На этой странице можно просмотреть журналы состояния системы и окружающей среды.

- Temperature (°C or °F) (Температура по шкале Цельсия или Фаренгейта): Текущие показатели температуры датчиков условий окружающей среды
- Humidity (%RH) (Влажность, относит., %) Текущие показатели влажности по данным датчиков условий окружающей среды.
- A#1 Volt.(V) (Напр. А № 1 (В)): Данные о напряжении 1<sup>го</sup> комплекта батарей А.
- A#2 Volt. (V) (Напр. А № 2 (В)): Данные о напряжении 2<sup>го</sup> комплекта батарей А. …(продолжение до последнего пункта допустимых данных).
- А#1 Теmp.(°С) (Темп. А № 1 (°С)): Данные о температуре 1<sup>го</sup> комплекта батарей А.
- А#2 Теmp.(°С) (Темп. А № 2 (°С)): Данные о температуре 2<sup>го</sup> комплекта батарей А. …(продолжение до последнего пункта допустимых данных).
- A#1 Res.(mΩ) (Сопр. А № 1 (мОм): Данные о сопротивлении 1<sup>го</sup> комплекта батарей А.
- A#2 Res.(mΩ) (Сопр. А № 2 (мОм): Данные о сопротивлении 2<sup>го</sup> комплекта батарей А. …(продолжение до последнего пункта допустимых данных).

**[Logs->Graphing] (Журналы - Графика)**На этой странице отображаются данные записей состояния. Функция графики упрощает просмотр записей состояния.

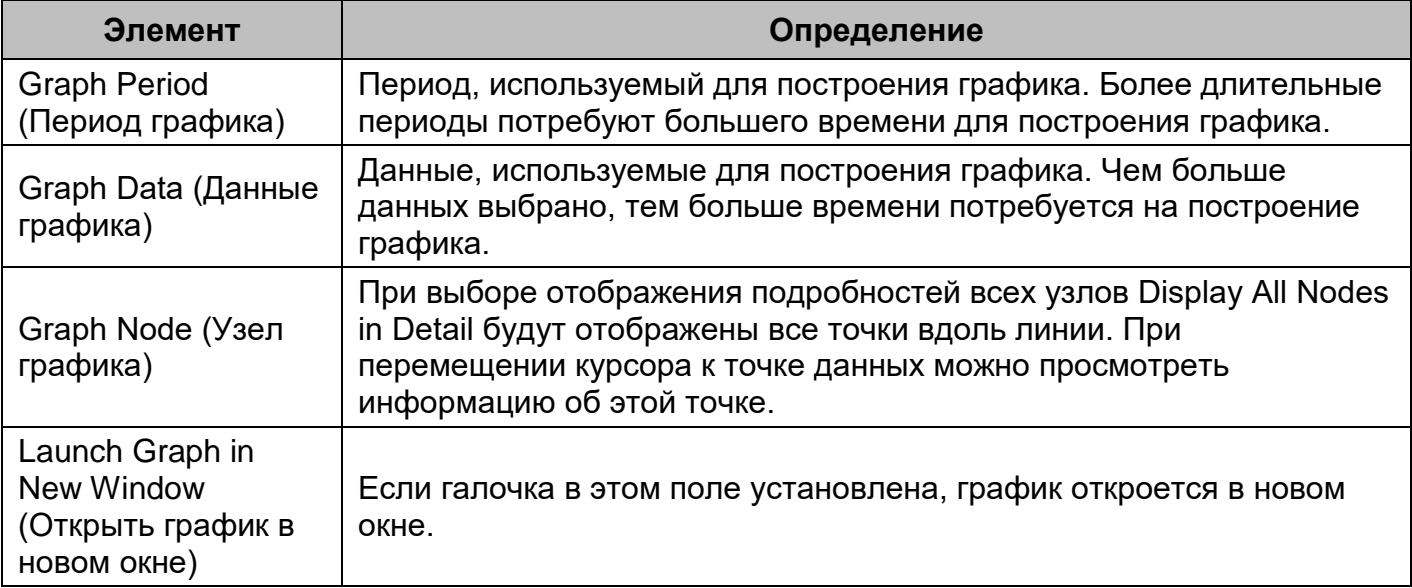

**[Logs->Maintenance] (Журналы - Техническое обслуживание)** На этой странице можно выбрать настройки журналов событий Event Logs и записей состояния Status Records. Приложение содержит информацию о том, сколько событий осталось зарегистрировать до заполнения.

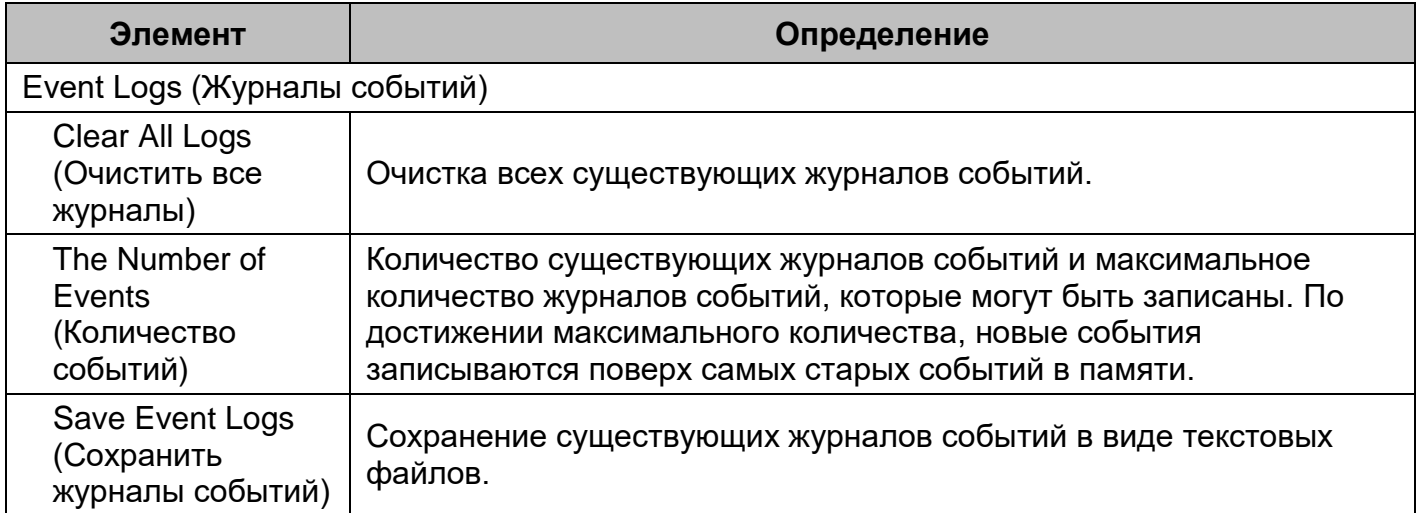

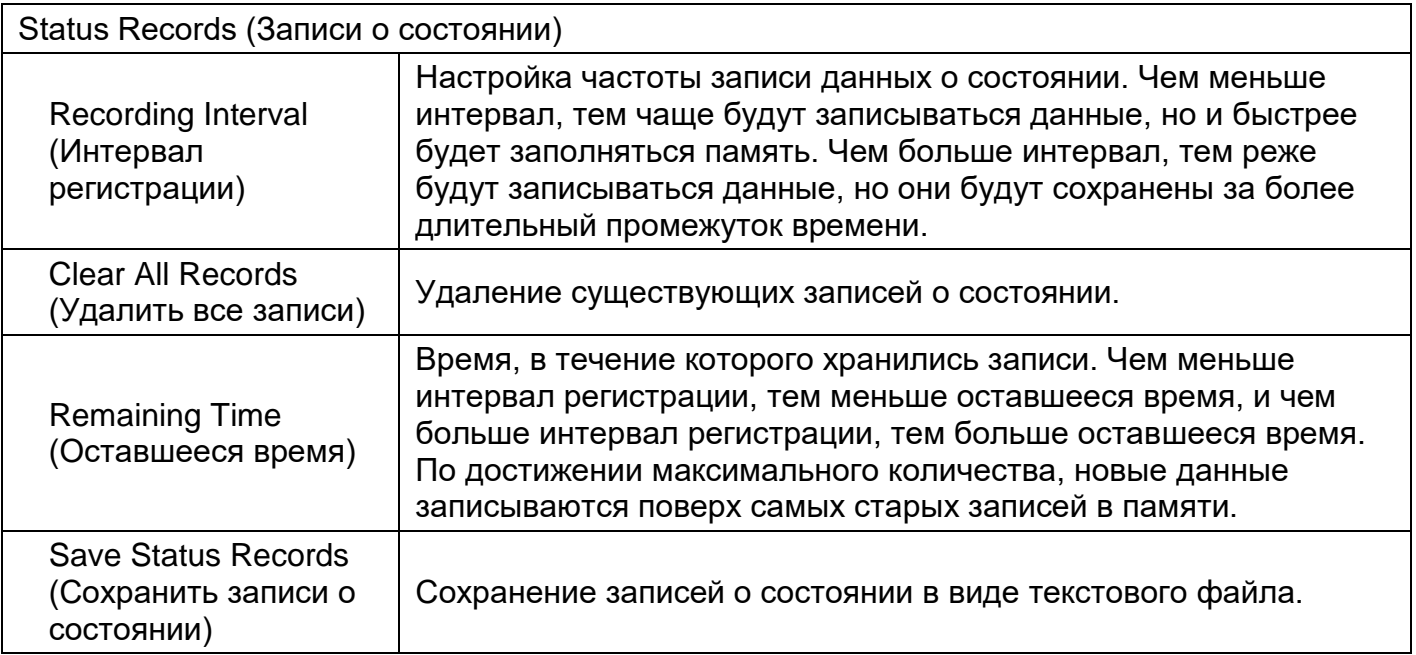

**Примечание.** Журналы событий и записи состояний используют память FIFO. Когда память заполнена, новые данные записываются поверх самых старых.

**[Logs->Syslog] (Журналы - Системный журнал)** Возможность для пользователя настраивать сервер системного журнала и отправлять тестовое сообщение.

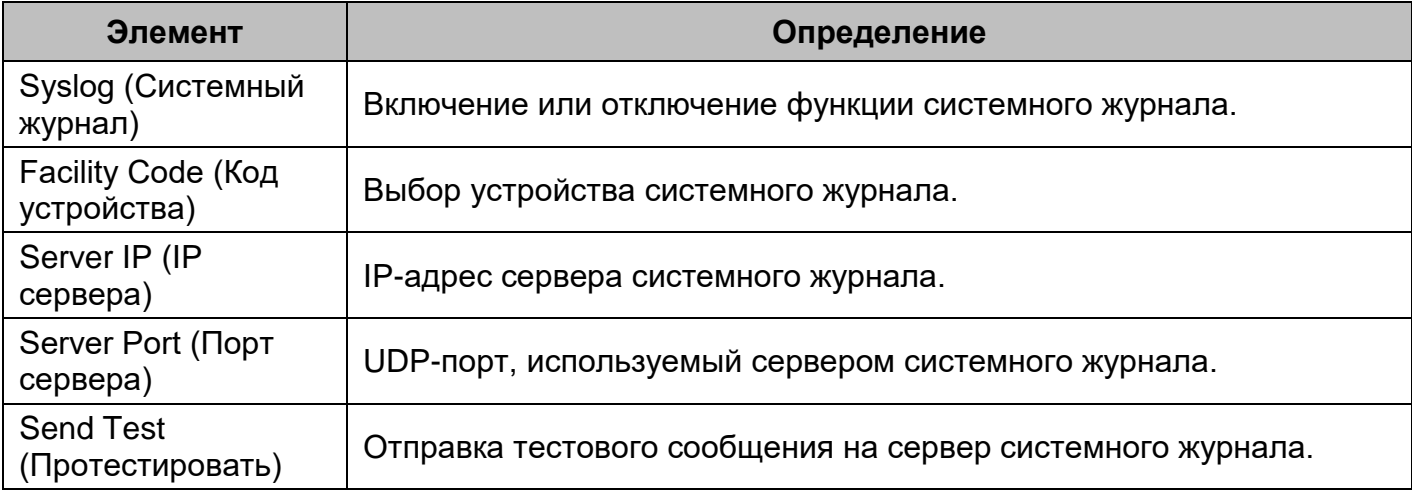

**[System->General->Time] (Система - Общие -Время)** Отображение даты и времени системы, возможность для пользователя установить дату и время вручную или с помощью сервера NTP (сетевого протокола времени).

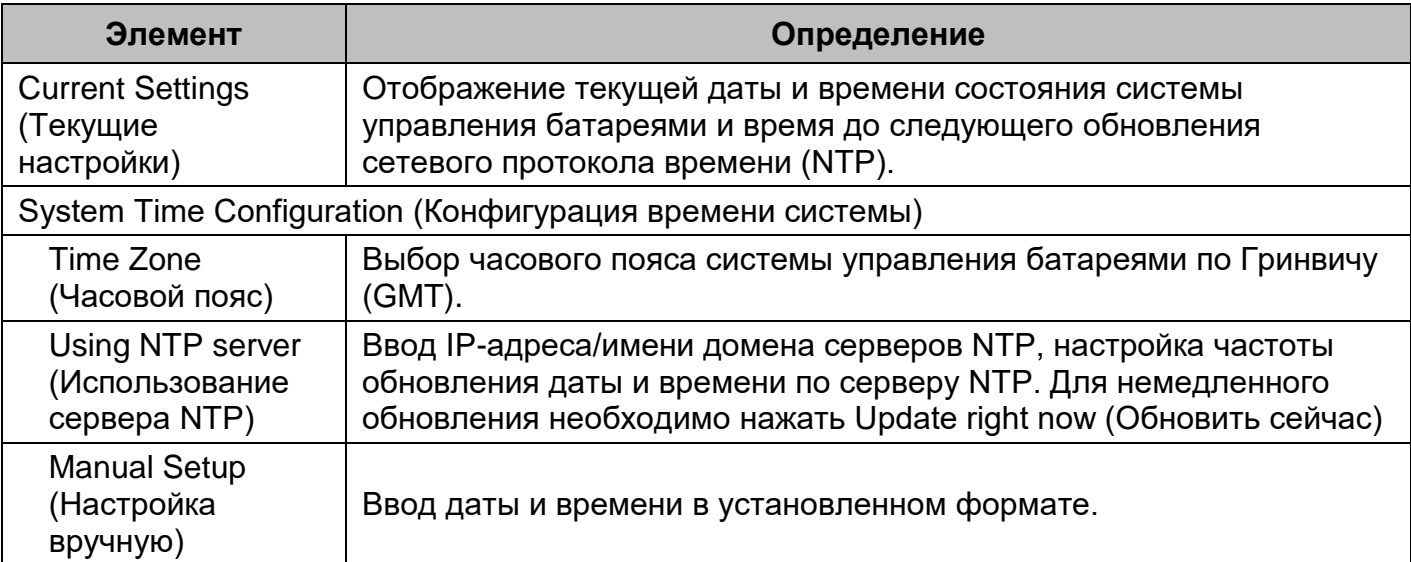

#### **[System->General->ldentification] (Система - Общие - Идентификация** Присвоение имени, контактных данных и расположения системы.

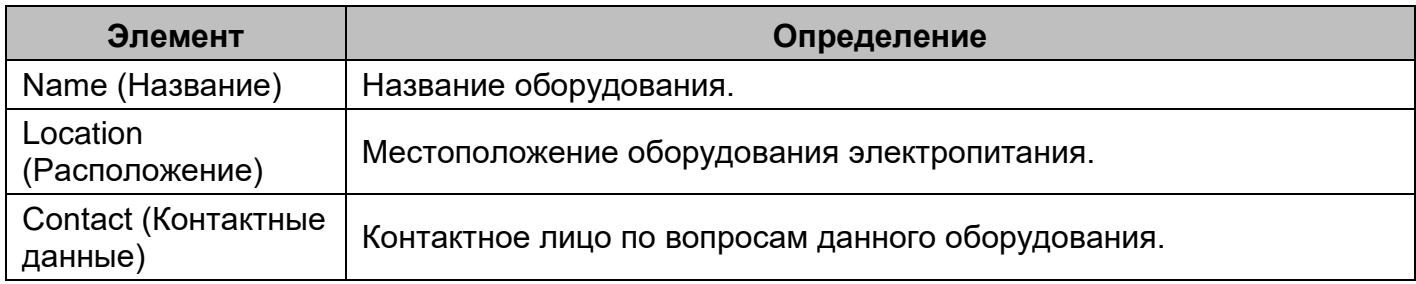

#### **[System->General->Daylight Saving Time] (Система - Общие - Переход на летнее время)**  Перевод часов на летнее время.

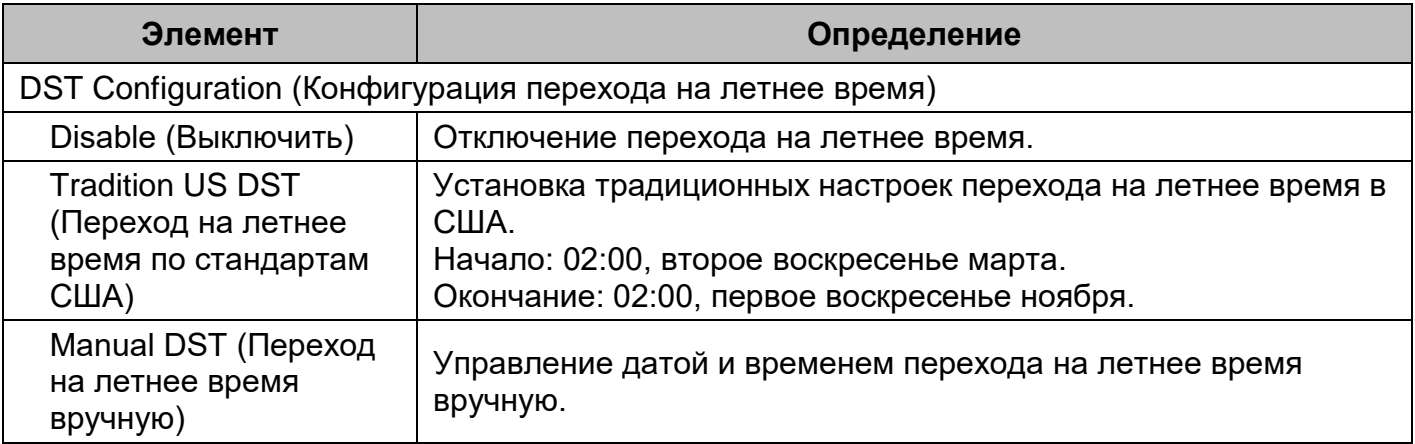

#### **[System->Security->Authentication] (Система - Безопасность - Аутентификация)**

Настройка аутентификации при входе в систему и аутентификации для ПО.

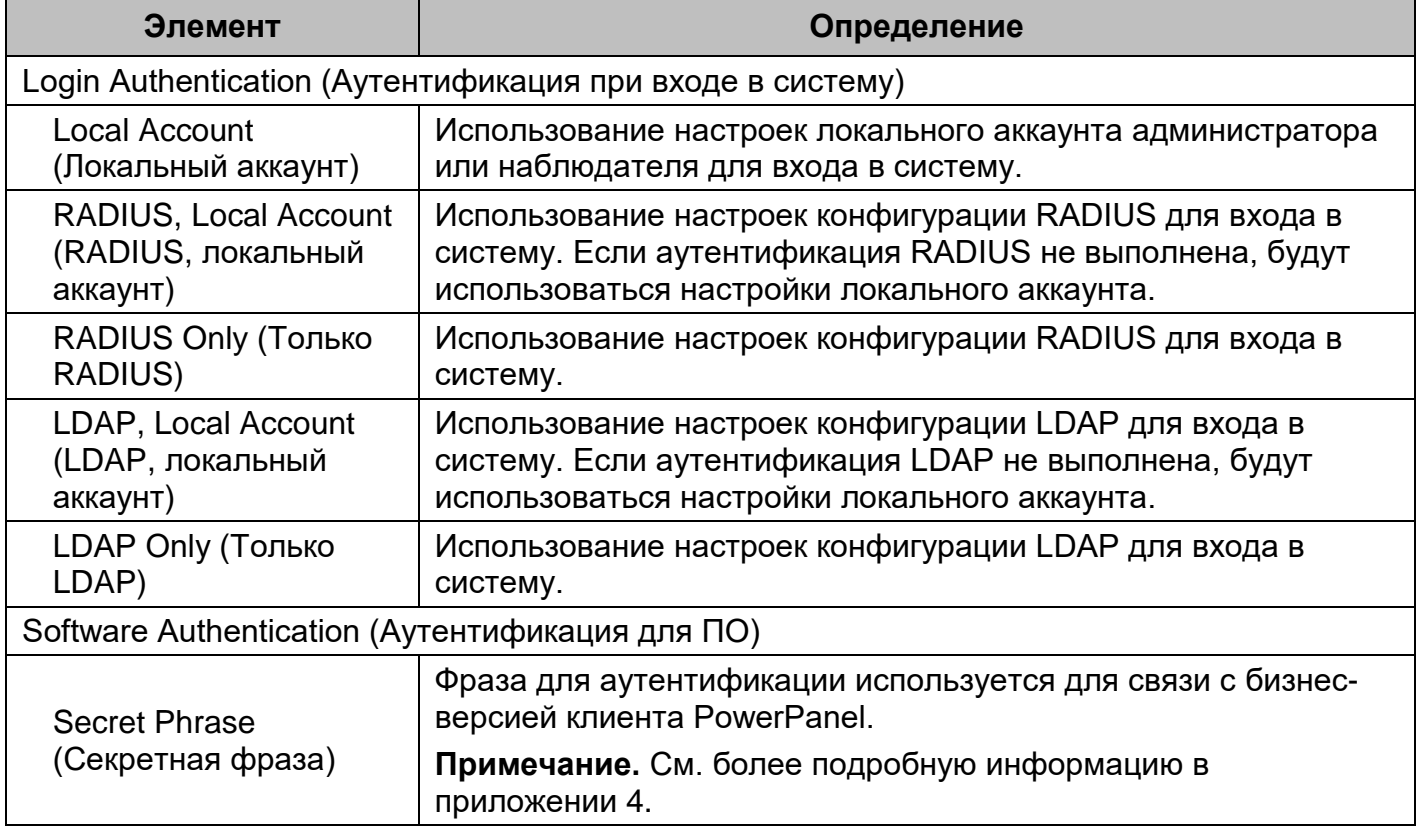

**[System->Security->Local Account] (Система - Безопасность - Локальный аккаунт)** Эта страница используется для настройки аккаунта для входа в систему.

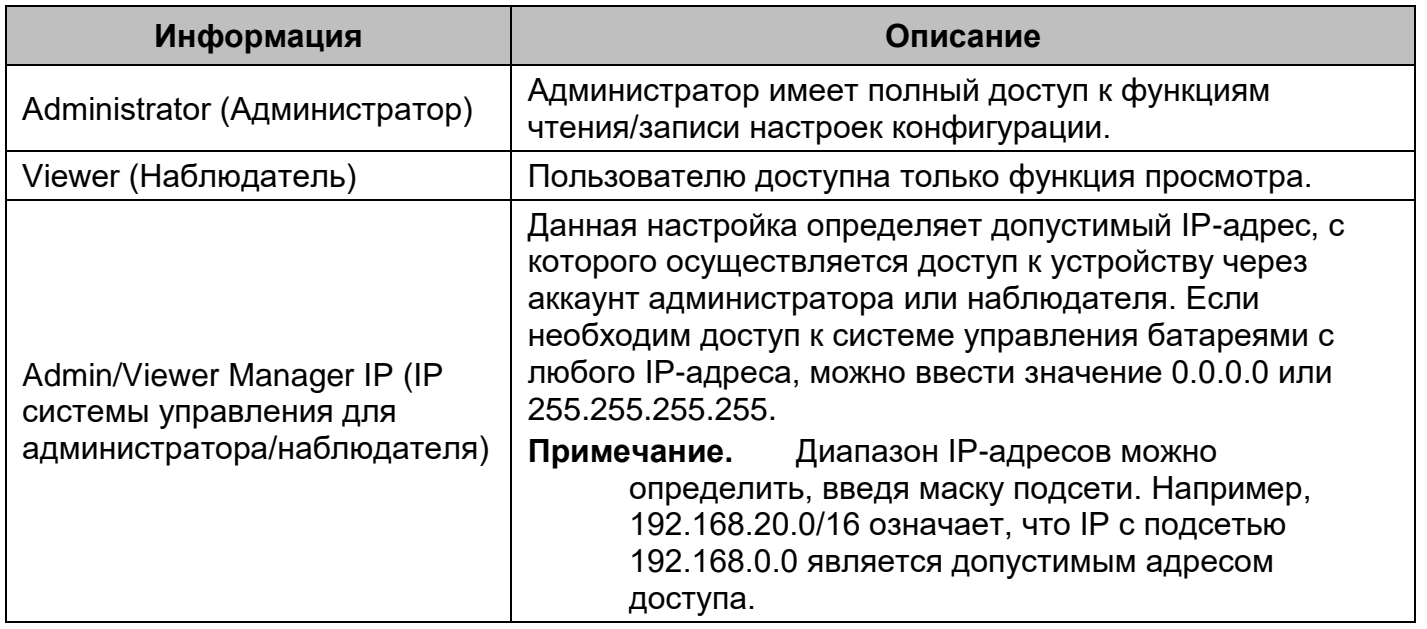

#### **Изменение аккаунта администратора:**

- 1. Ввести имя пользователя.
- 2. Ввести текущий пароль.
- 3. Установить IP системы управления *(необязательно)*.
- 4. Ввести новый пароль.
- 5. Подтвердить новый пароль.
- 6. Нажать Apply (Применить).

#### **Изменение аккаунта наблюдателя:**

- 1. Выбрать Allow Access (Дать доступ), чтобы включить аккаунт наблюдателя.
- 2. Ввести имя пользователя.
- 3. Установить IP системы управления *(необязательно)*.
- 4. Ввести новый пароль.
- 5. Подтвердить новый пароль.
- 6. Нажать Apply (Применить).

**Примечание.** Максимальная длина как имени пользователя, так и пароля 15 символов.

#### **[System->Security->RADIUS Configuration] (Система - Безопасность - RADIUS -**

**Конфигурация)** После правильной настройки сервера RADIUS в системе управления батареями можно использовать имя пользователя и пароль, настроенные для входа на сервер RADIUS.

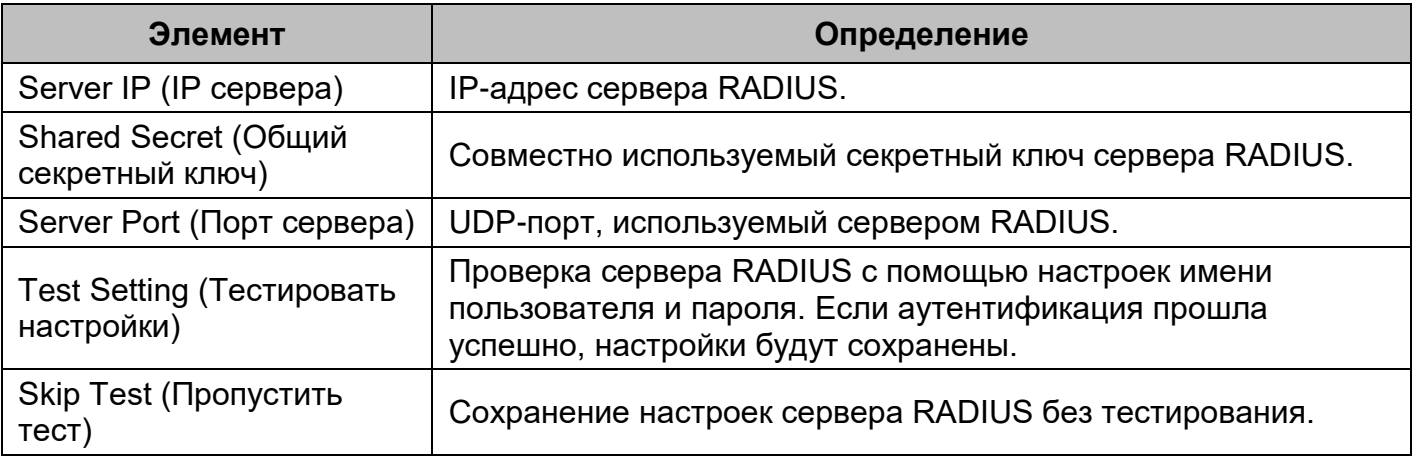

**Примечание.** См. конфигурацию аккаунта на серверах RADIUS в приложении 2.

#### **[System->Security->LDAP Configuration] (Система - Безопасность - LDAP -**

**Конфигурация)** После правильной настройки сервера LDAP в системе управления батареями можно использовать имя пользователя и пароль, настроенные для входа на сервер LDAP.

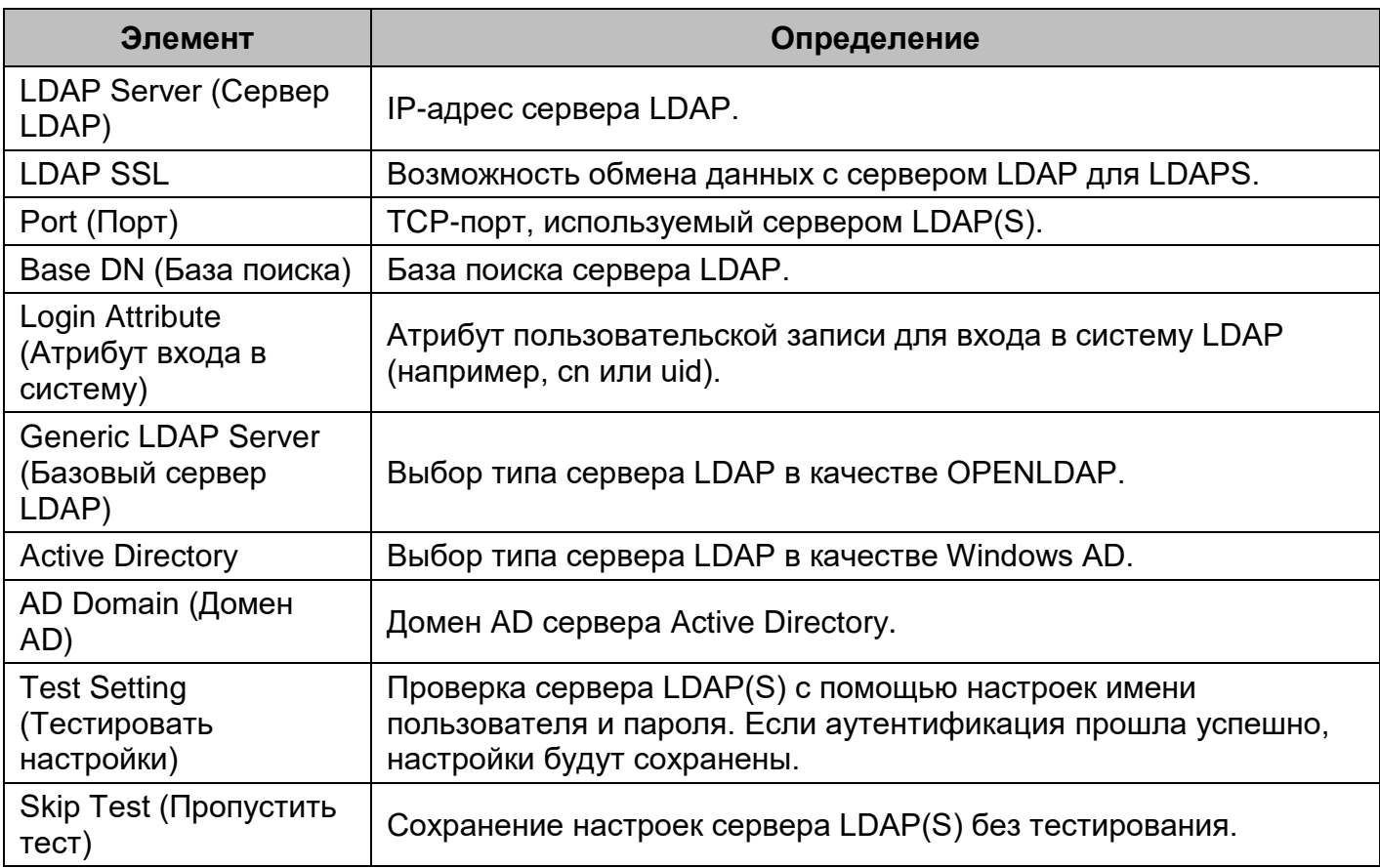

**Примечание.** См. конфигурацию аккаунта на серверах LDAP и Windows AD в приложении 2.

#### **[System->Security->Session Control] (Система - Безопасность - Управление сеансами**

**связи)** Настройка времени ожидания открытия сессий для автоматического выхода.

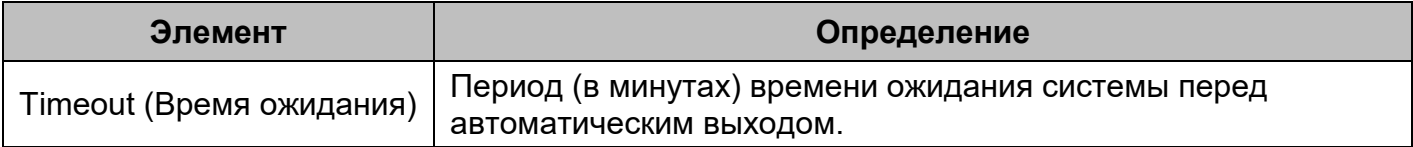

#### **[System->Network Service->TCP/IPv4] (Система - Сетевые службы - TCP/IPv4)**

Отображение текущих настроек TCP/IPv4. Задание настроек сервера DHCP и DNS.

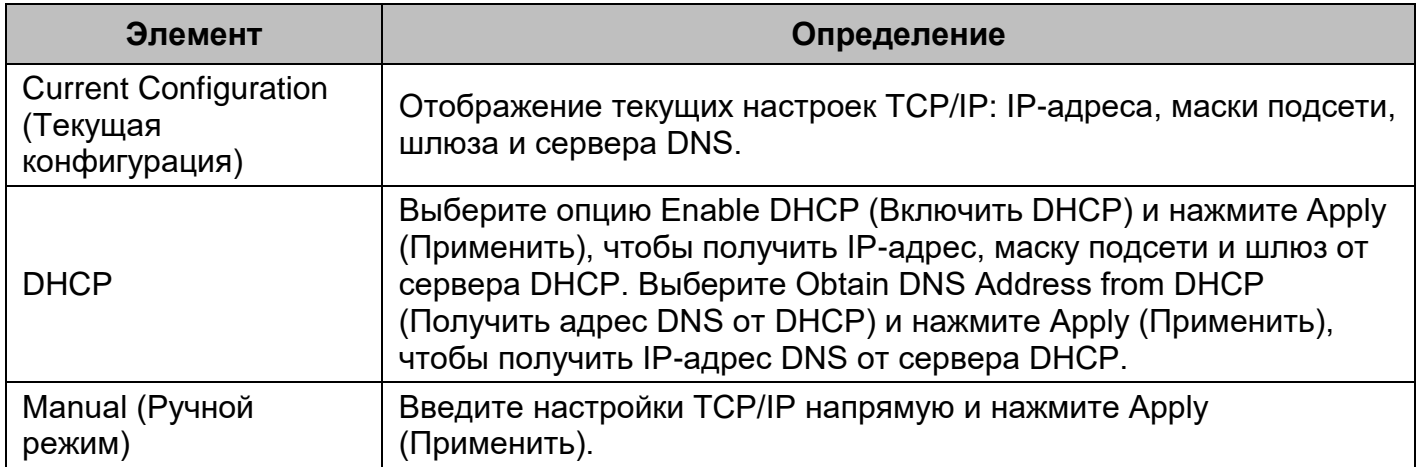

#### **[System->Network Service->TCP/IPv6] (Система - Сетевые службы - TCP/IPv6)**

Отображение и конфигурация текущих настроек IPv6.

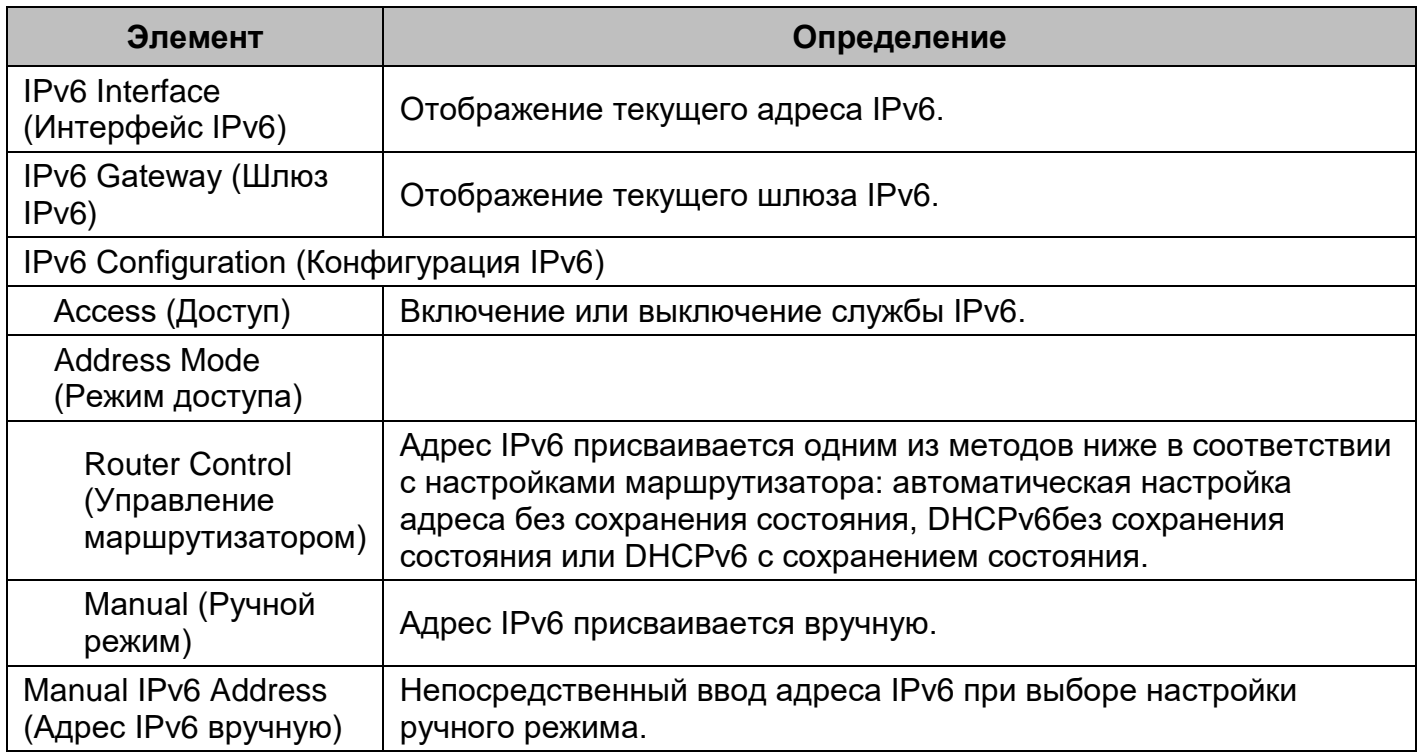

#### **[System->Network Service->SNMPv1 Service] (Система - Сетевые службы - Служба SNMPv1)** Допускает использование NMS и задание соответствующих настроек SNMPv1.

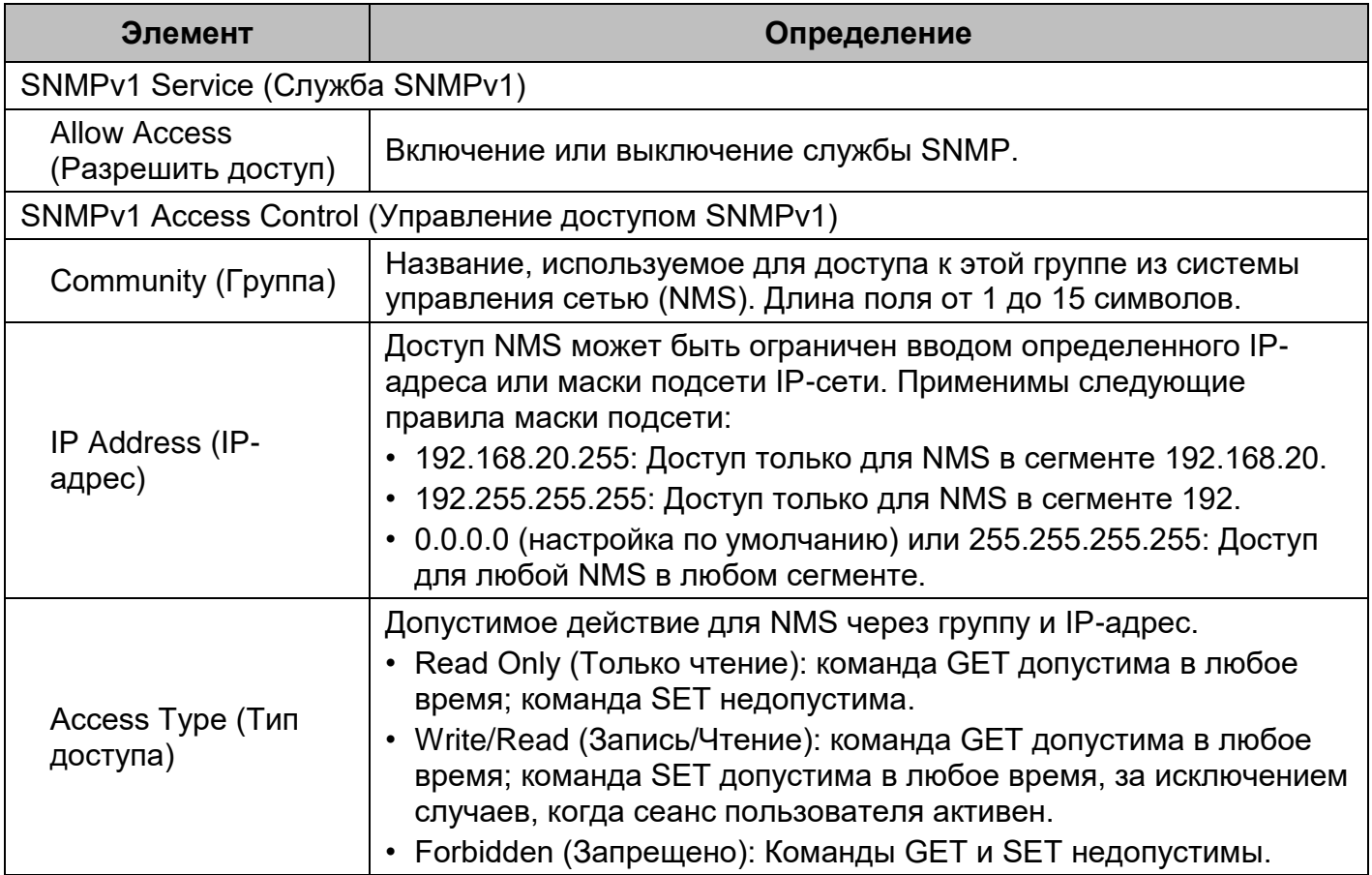

**[System->Network Service->SNMPv3 Service] (Система - Сетевые службы - Служба SNMPv3)** Допускает использование NMS и задание соответствующих настроек SNMPv3.

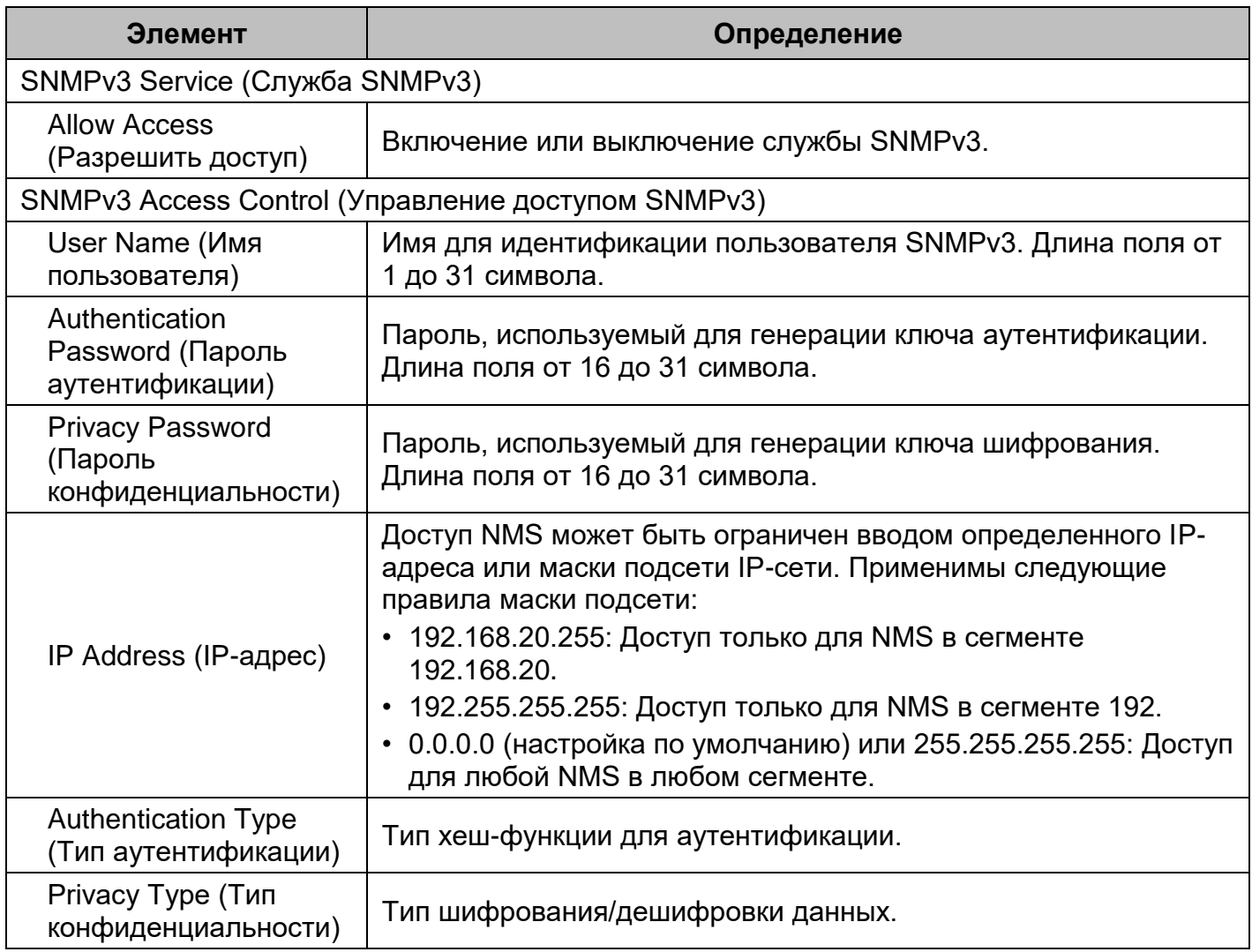

**Примечание.** Если протокол аутентификации не выбран, нельзя выбрать протокол конфиденциальности.

#### **[System->Network Service->Web Service] (Система - Сетевые службы - Служба**

**интернета)** Выберите Enable (Включить), чтобы разрешить доступ службе HTTP или HTTPS и настроить порт TCP/IP для службы.

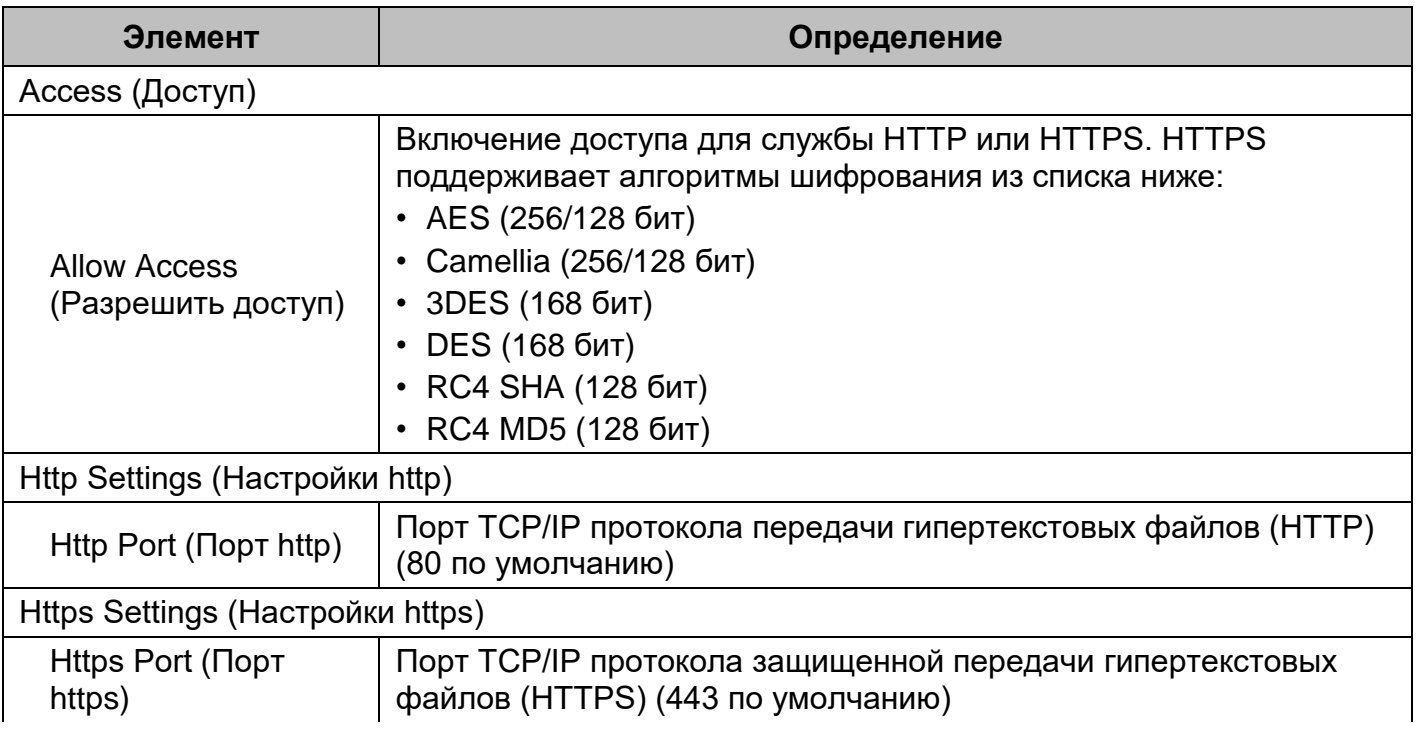

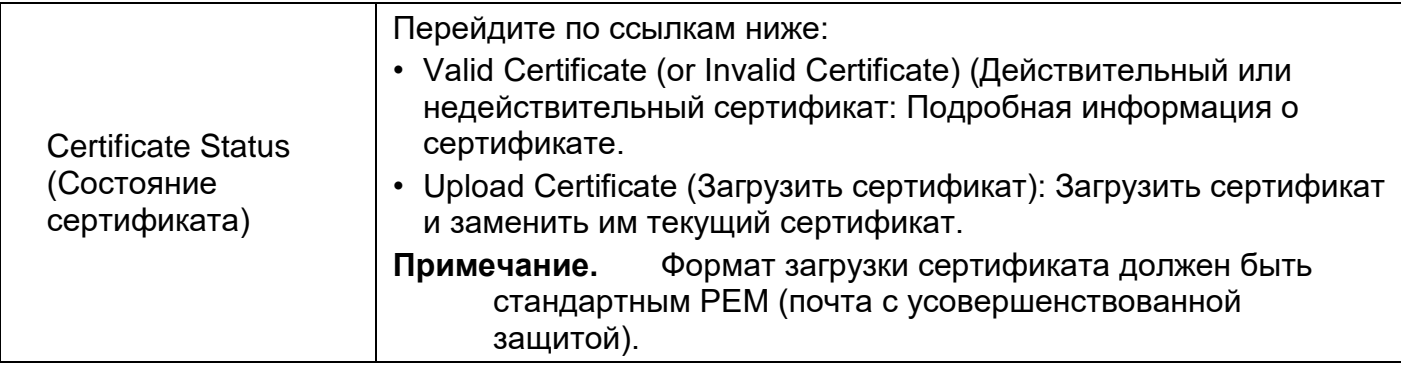

**[System->Network Service->FTP Service] (Система - Сетевые службы - Служба FTP)**  Позволяет пользователю включать службу сервера FTP и настраивать порт TCP/IP сервера FTP (21 по умолчанию).

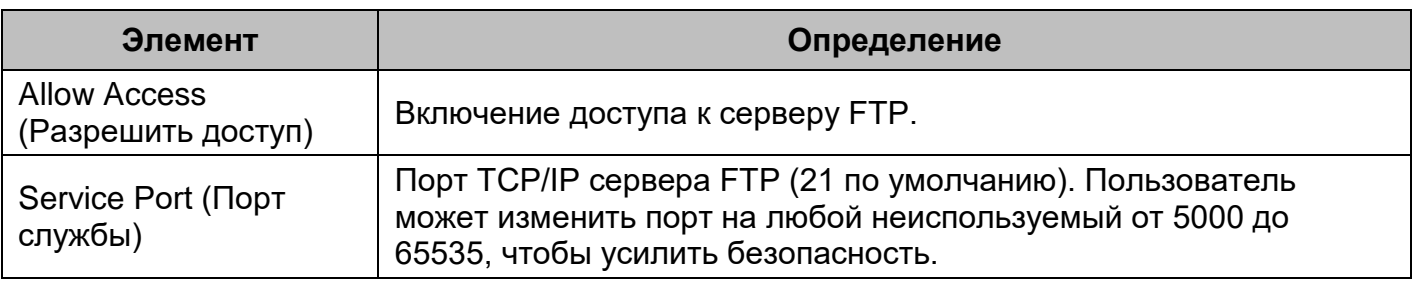

**Примечание.** Сервер FTP используется для обновления прошивки. Более подробная информация о процессе обновления приведена в разделе «Обновление прошивки».

**[System->Notifications->Event Action] (Система - Уведомления - Действия событий)**  Задание настроек уведомлений для каждого события устройства. Для упрощения управления события подразделяются на следующие категории:

- Журнал: регистрация событий в журнале событий.
- Эл. почта: отправка электронного письма конкретному пользователю (необходим доступный сервер SMTP).
- Прерывание: Сигнал SNMP-прерывания направляется на заданный IP-адрес.
- SMS: Отправка короткого сообщения на заданный номер мобильного телефона (необходим доступ к поставщику услуг SMS).

**[System->Notifications->SMTP Server] (Система - Уведомления - Сервер SMTP)** После настройки соответствующего сервера SMTP, при возникновении определенных событий возможна отправка электронных писем с уведомлениями о событиях получателям.

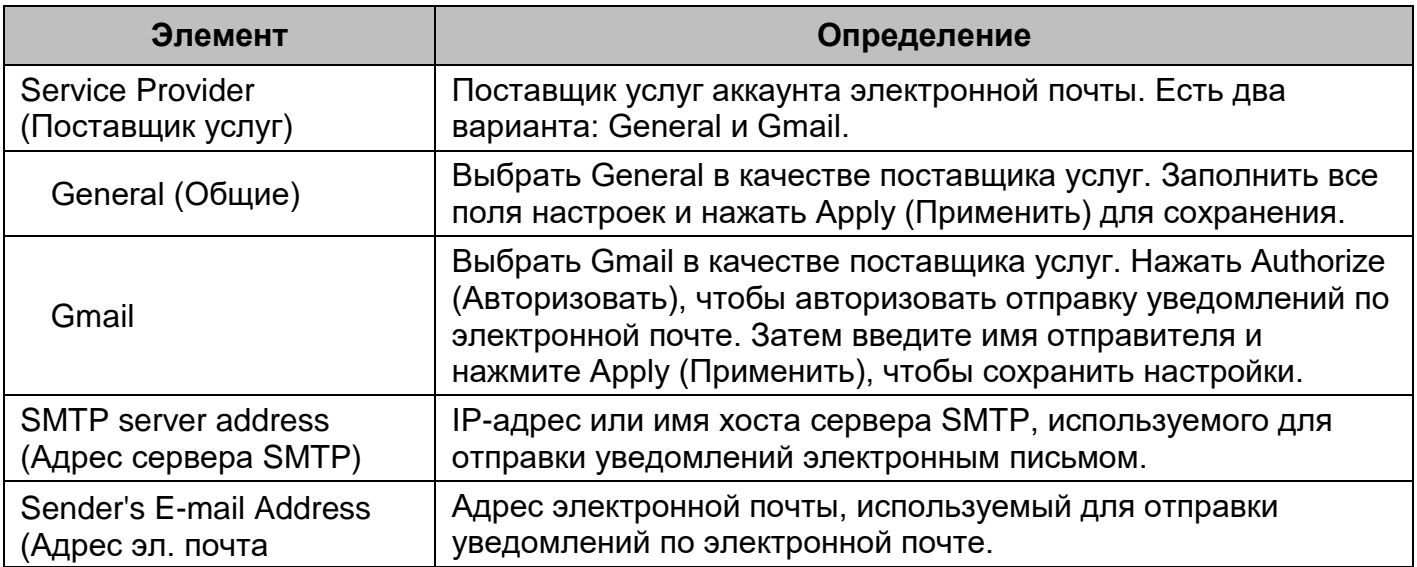

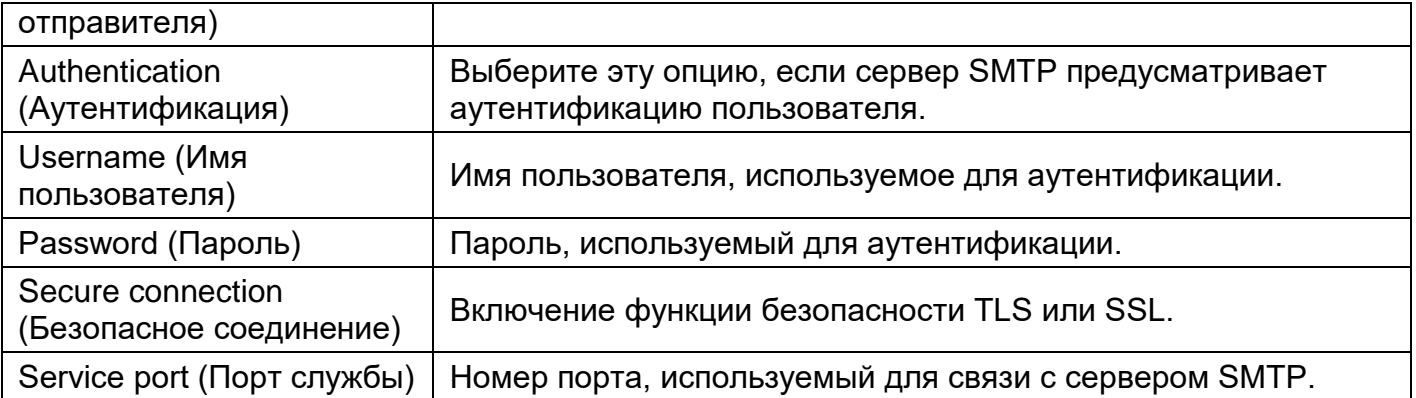

**[System->Notifications->E-mail Recipients] (Система - Уведомления - Получатели эл. писем)** Настройка до пяти получателей электронного письма с уведомлениями при возникновении соответствующих событий.

Чтобы добавить нового получателя нужно нажать New Recipient (Новый получатель). Чтобы изменить или удалить существующего получателя, надо нажать на адрес электронной почты такого получателя. Чтобы проверить правильность настроек SMTP и получателей, надо нажать кнопку TEST (Тестировать), чтобы отправить тестовое сообщение.

**[System->Notifications->Trap Receivers] (Система - Уведомления - Получатели сигналов прерывания)**Задание до 10 получателей сигналов SNMP TRAP по IP-адресу (поддержка IPv6). Поддерживаются SNMPv1 и SNMPv3. Перечисленные получатели сигналов прерывания будут уведомлены при возникновении события устройства.

Чтобы добавить нового получателя, надо нажать New Receiver (Новый получатель). Чтобы изменить или удалить существующего получателя, надо нажать на IP-адрес такого получателя. Чтобы проверить возможность получения сигналов прерывания, надо нажать кнопку TEST (Тестировать).

**[System->Notifications->SMS Service] (Система - Уведомления - Служба SMS)** Служба коротких сообщений (SMS) - это услуга связи предоставляемая системами мобильной связи. Стандартизированный протокол связи делает возможным обмен короткими текстовыми сообщениями между мобильными устройствами. Пользователи системы могут выбрать один из 4 методов отправки сообщений.

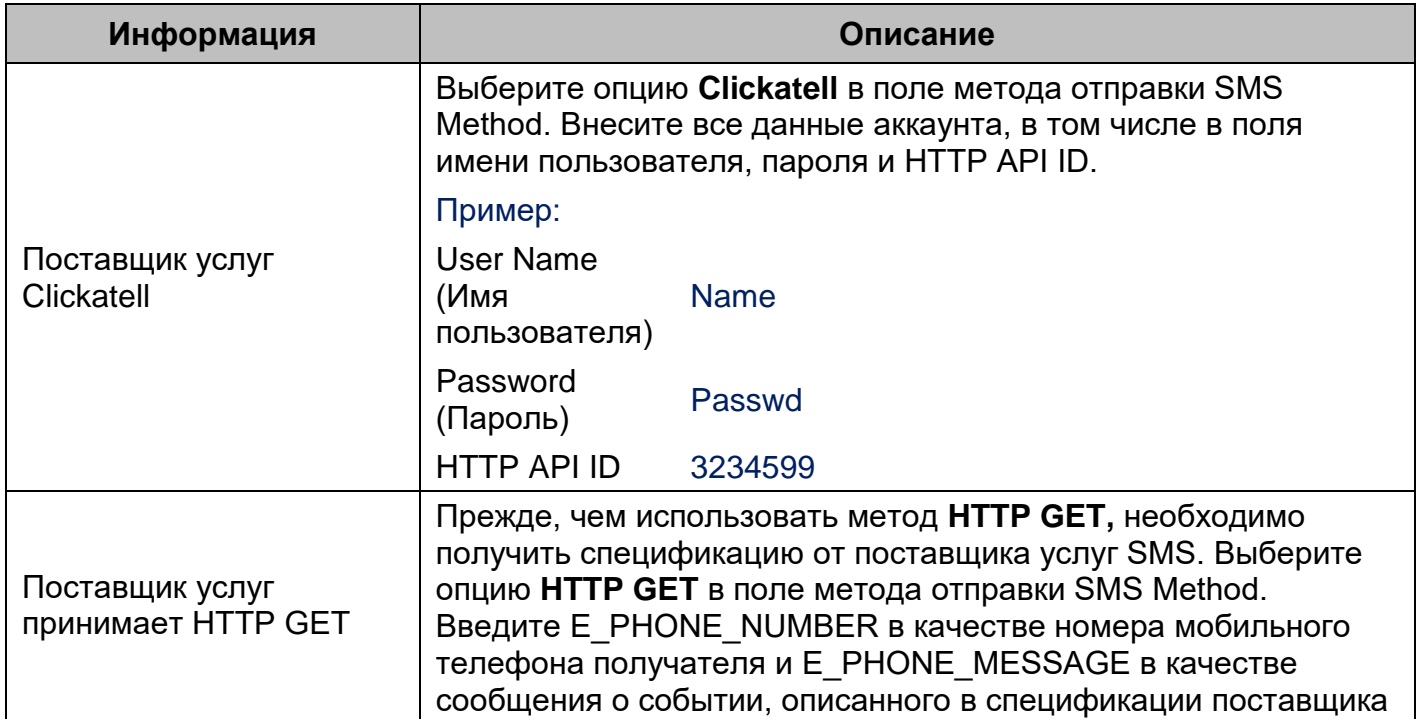

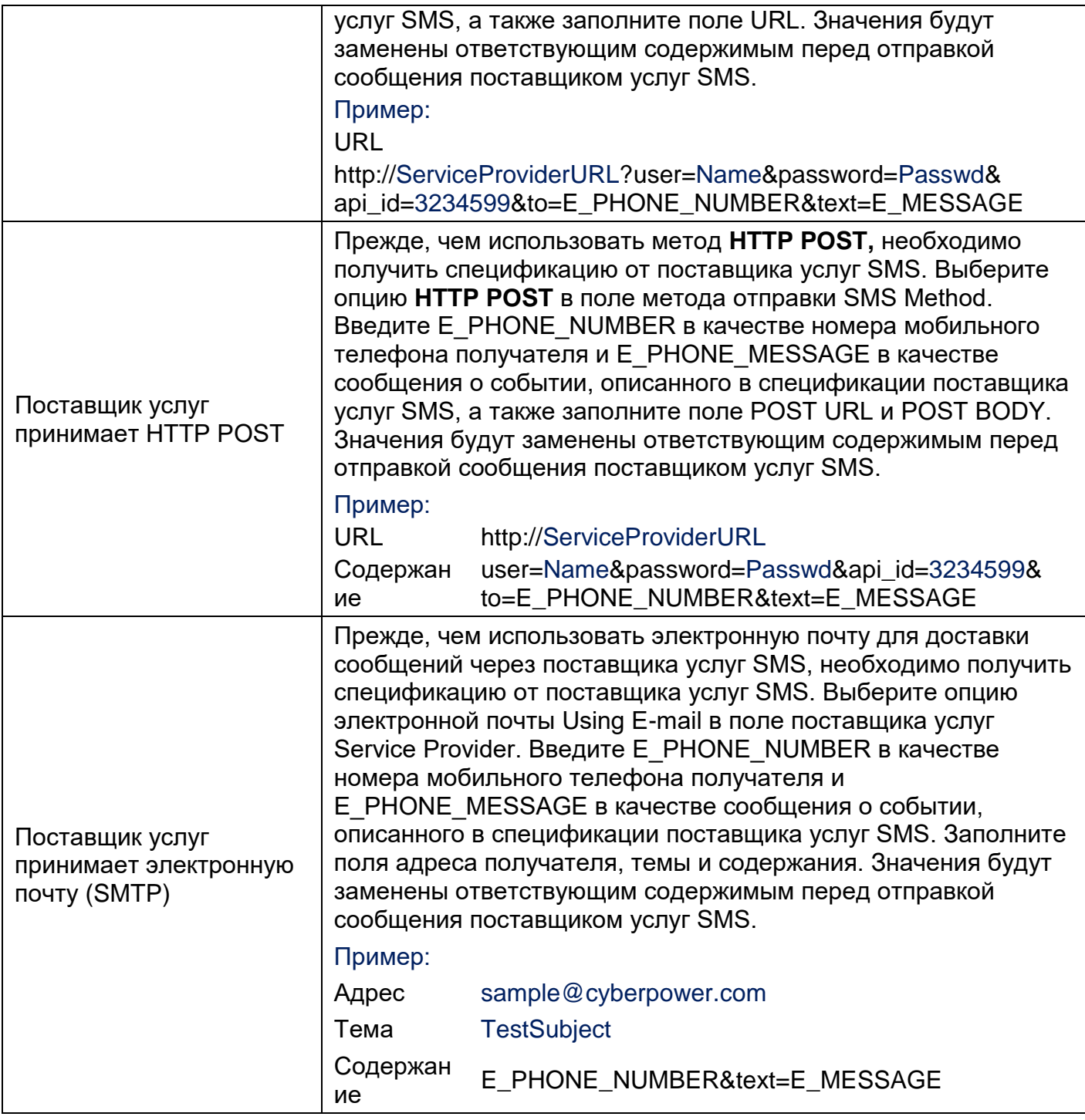

#### **[System->Notifications->SMS Recipients] (Система - Уведомления - Получатели SMS)**

Пользователи могут задать до 10 номеров мобильных телефонов в качестве получателей SMS. Получателям будут поступать уведомления в виде коротких сообщений в случае возникновения событий.

Чтобы добавить нового получателя нужно нажать New Recipient (Новый получатель). Чтобы изменить или удалить существующего получателя, надо нажать на номер мобильного телефона такого получателя. Чтобы проверить настройки SMS, надо нажать кнопку TEST (Тестировать) и проверить правильность получения тестового сообщения.

**[System->Reset/Reboot] (Система - Сброс/Перезагрузка)** Сброс или перезагрузка системы управления батареями.

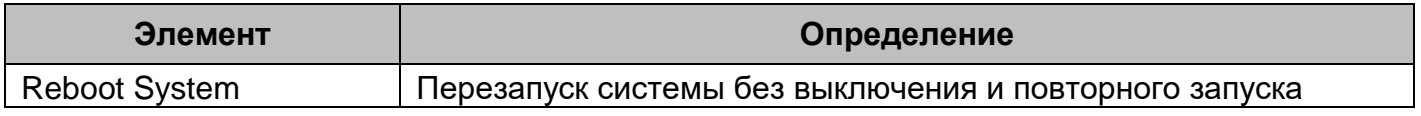

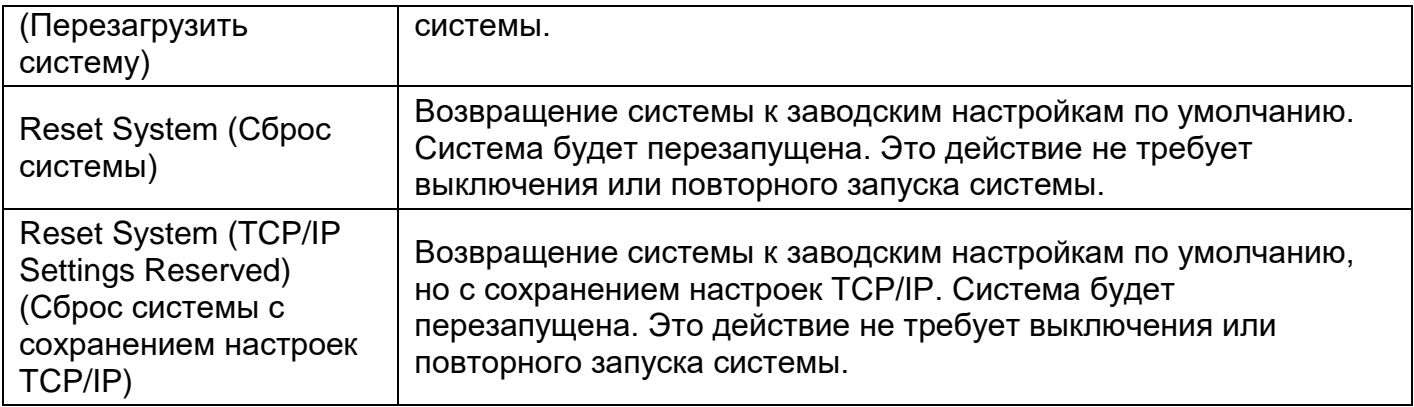

#### **[System->About] (Система - Информация)** Отображение информации о системе управления батареями.

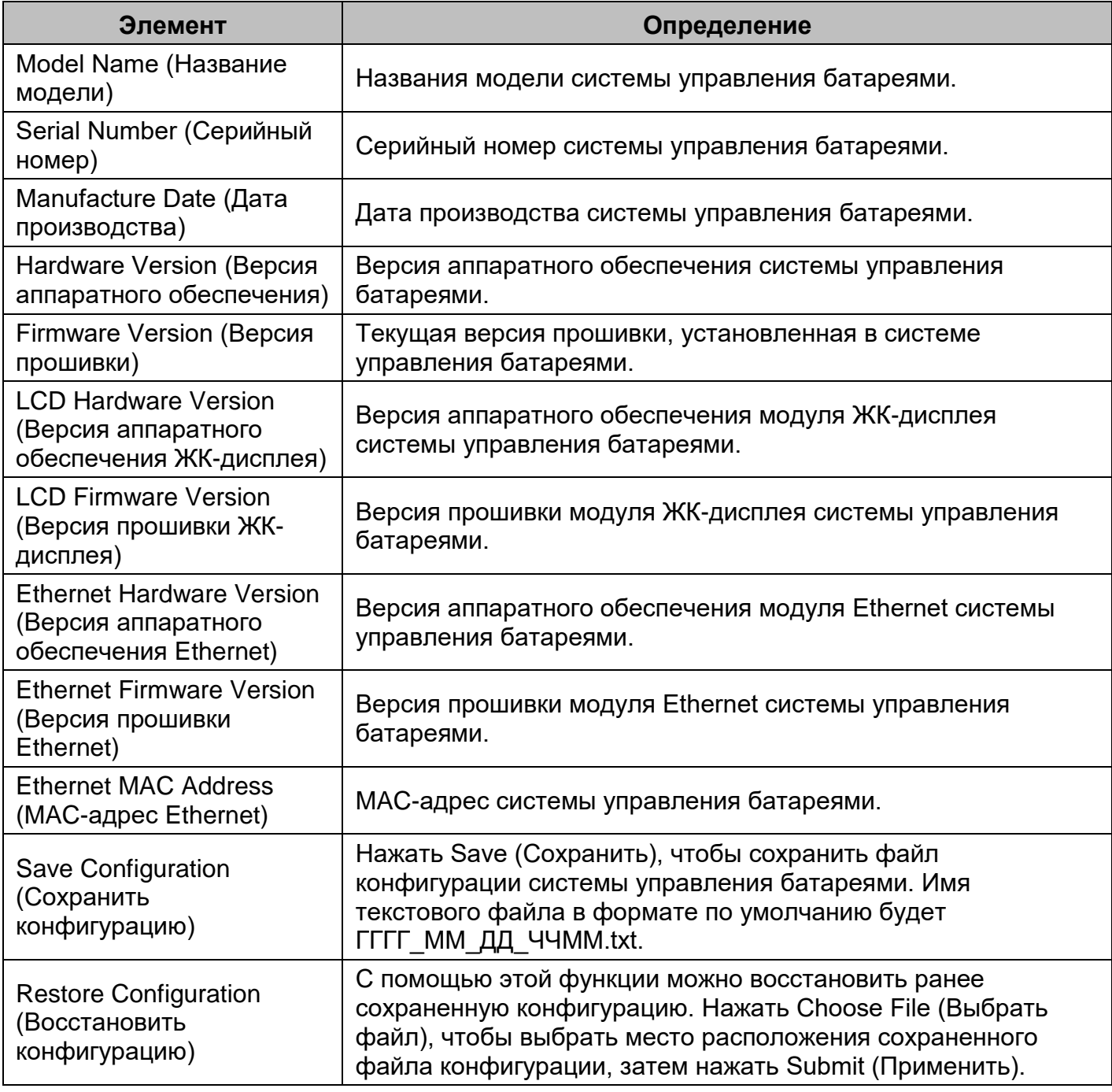

### **Обновление прошивки модуля Ethernet**

Обновление прошивки Ethernet позволяет получить новые функции и обновления/усовершенствование существующего функционала. Необходимо включить службу FTP прежде, чем пытаться обновить прошивку. Версию прошивки (Firmware version) можно проверить в разделе**[System->About] (Система - Информация)** в веб-интерфейсе пользователя системы управления батареями. Существует два файла обновлений для версии прошивки.

- A. cpsbmethafw\_XXX.bin
- B. cpsbmethadata\_XXX.bin
- **Примечание.** Чтобы прошивка Ethernet всегда соответствовала новейшей версии, заходите на сайт CyberPower каждые 3 месяца, чтобы проверить доступность обновленных версий прошивки.
- **Примечание.** Не выключайте систему правления батареями в процессе обновления прошивки.

#### **Использование команд FTP**

Для обновления прошивки выполнить следующие действия:

- 1. Загрузить последнюю версию прошивки.
- 2. Извлечь загруженные файлы в C:\.
- 3. Открыть командную строку.
- 4. Войти в систему управления батареями CyberPower с помощью команд FTP, в командную строку ввести:
	- (1) ftp
	- (2) ftp> open
	- (3) To [текущий IP-адрес системы управления батареями] [порт]; например: To 192.168.22.126 21
	- (4) Ввести имя пользователя USER NAME и PASSWORD (те же, что и для аккаунта администратора в веб-интерфейсе пользователя, см. заводские настройки по умолчанию на стр. 7.)
- 5. Загрузить файл A, ввести:

 $ftp > bin$ 

- ftp > put cpsbmethafw\_XXX.bin
- 6. Загрузка завершена, ввести: ftp > quit
- 7. Система перезагрузится после ввода quit.
- 8. Снова войти в систему FTP как указано в пункте 4.
- 9. Загрузить файл B, ввести:
	- $ftp > bin$
	- ftp > put cpsbmethacdata\_XXX.bin
- 10. Загрузка завершена, ввести:

 $ftp > quit$ 

11. Система перезагрузится после ввода quit.

### **Сохранение и восстановление настроек конфигурации**

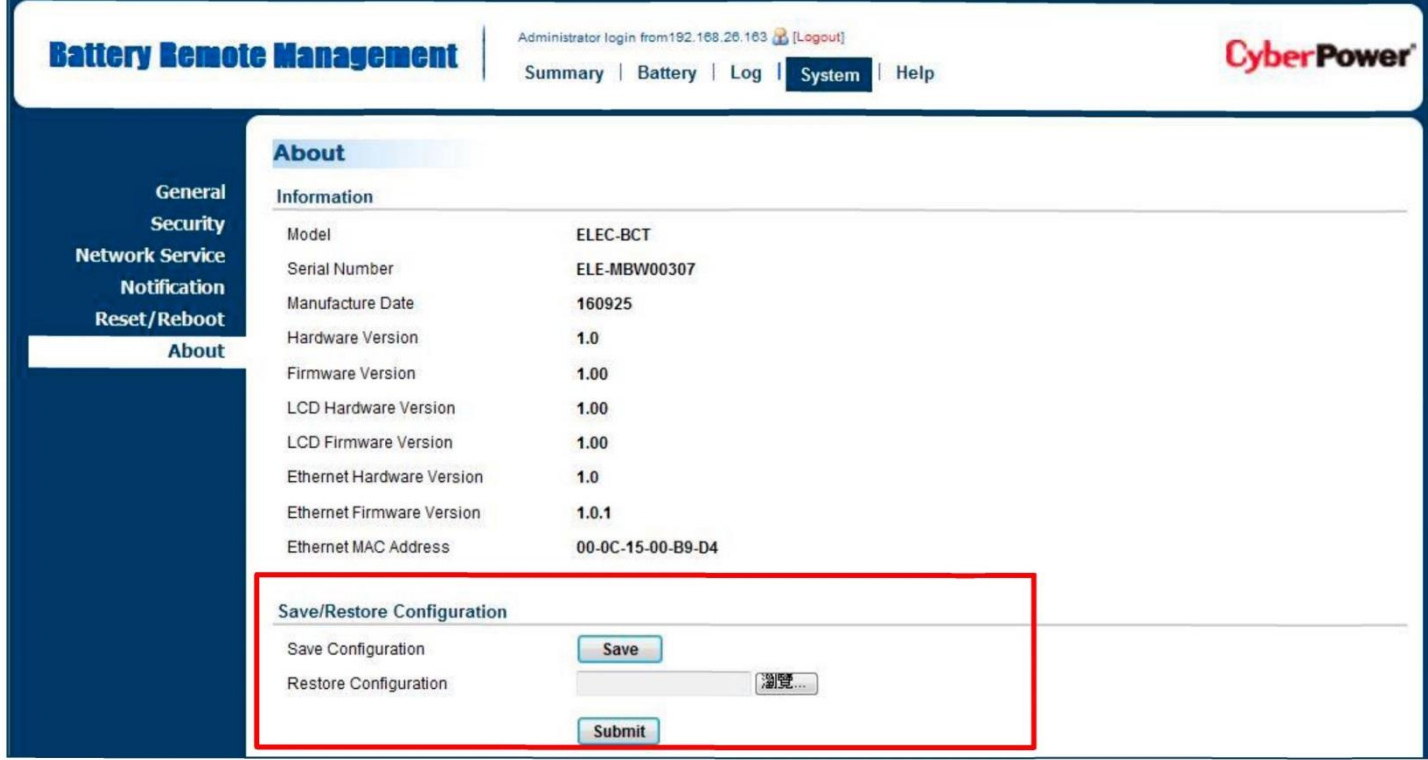

Рис. 9. Конфигурация сохранения/восстановления в главном окне.

Конфигурацию устройства легко сохранить и восстановить с помощью вашего локального ПК, используя раздел **[System-> About] (Система - Информация),** как показано на рис. 9. Чтобы сохранить файл конфигурации на вашем локальном ПК, нажмите Save (Сохранить). Формат текстового файла по умолчанию будет ГГГГ\_ММ\_ДД\_ЧЧММ.txt. Чтобы восстановить конфигурацию, нажмите Browse (Поиск), чтобы указать местоположение сохраненного файла конфигурации, а затем нажмите Submit (Применить), чтобы восстановить ранее сохраненную конфигурацию.

## **Поиск и устранение неисправностей**

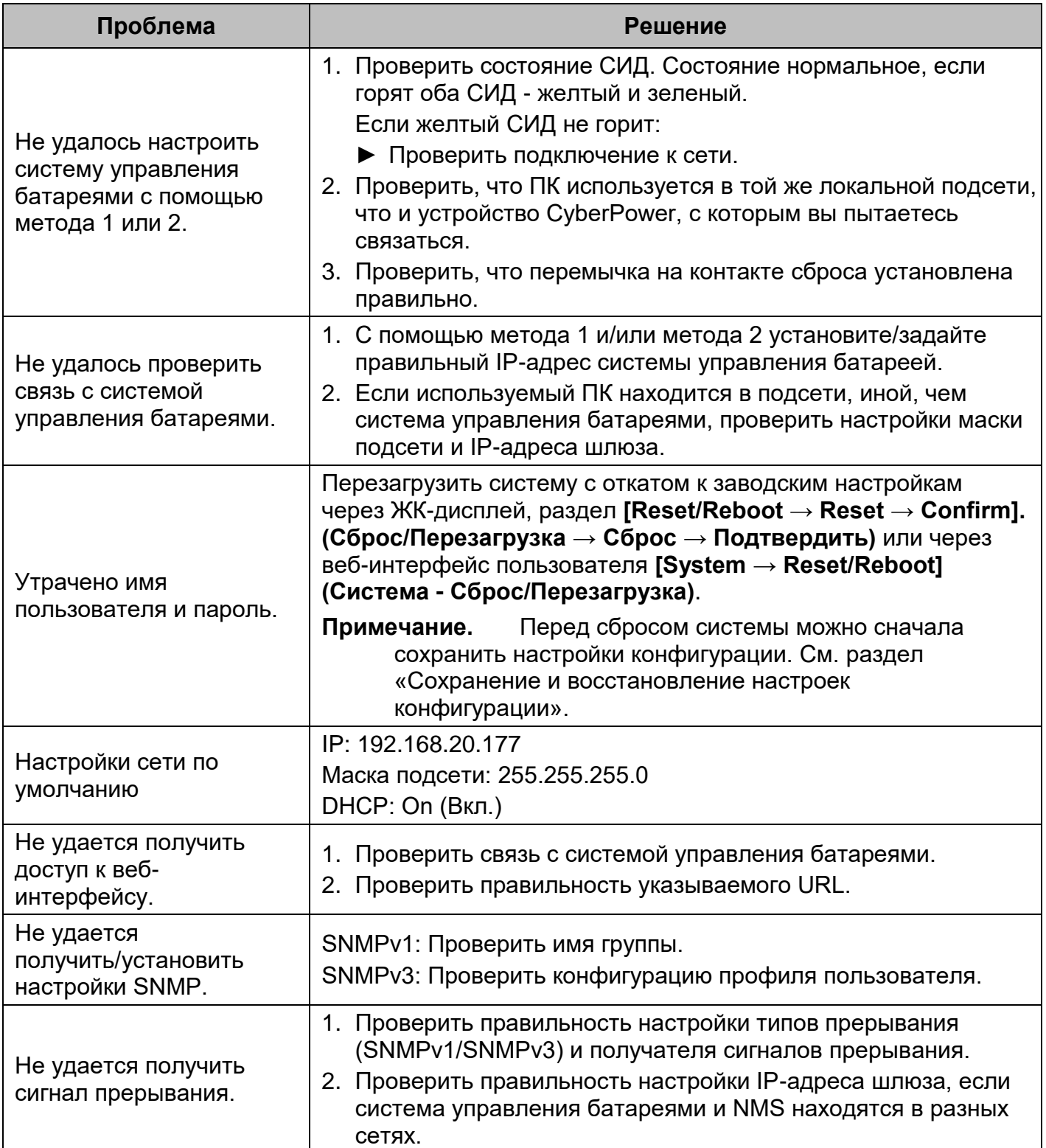

### **Подтверждение соответствия**

### **Предупреждение FCC**

Оборудование прошло испытание и признано соответствующим пределам цифровых устройств класса А согласно части 15 Правил Федеральной комиссии по связи США (FCC). Указанные пределы установлены для обеспечения разумной защиты от неблагоприятного воздействия в жилых помещениях. Данное оборудование генерирует, использует и может излучать радиочастотную энергию и, если установлено и используется в нарушение инструкций, может вызывать помехи радиосвязи. Эксплуатация данного оборудования в жилом районе может вызывать помехи, и в таком случае пользователю придется устранить их за собственный счет.

Любые специальные средства, необходимые для достижения соответствия нормативным требованиям, должны быть указаны в инструкции.

Данное устройство соответствует положениям части 15 Правил FCC. Эксплуатация должна осуществляться при выполнении двух условий ниже. (1) Данное устройство не может вызвать неблагоприятного воздействия и (2) данное устройство должно быть устойчиво к любым присутствующим помехам, в том числе тем, которые могут вызывать нежелательное воздействие на работу устройства.

Цифровое устройство класса А отвечает всем требованиям Правил Канады для оборудовании, вызывающего помехи.

Cet appareil numerique de Ia class A respecte toutes les exigencies du Reglement sur le materiel brouilleur du Canada

#### **Европейский союз**

Это изделие класса А. В жилых помещениях изделие может вызвать радиопомехи, и в этом случае пользователю может потребоваться принять соответствующие меры.

### **Приложение 1. Настройка IP-адреса для системы управления батареями CyberPower**

### **Обзор**

Все устройства в сети компьютера должны иметь IP-адрес. IP-адрес каждого устройства уникален. Один и тот же адрес нельзя использовать дважды. Чтобы присвоить IP-адрес системе управления батареями CyberPower, необходимо определить диапазон доступных IP-адресов, а затем выбрать и присвоить системе управления неиспользуемый IP-адрес.

**Примечание.** Чтобы узнать доступный IP-адрес может потребоваться помощь администратора вашей сети.

#### **Порядок поиска IP-адреса:**

#### **1. Определить подсеть, в которой расположена система управления батареями CyberPower.**

Одним из способов определения диапазона возможных IP-адресов является просмотр конфигурации сети на автоматизированном рабочем месте. Нажать на [Start] и выбрать [Run]. Ввести**command** в открывшееся поле и нажать [OK]. В командной строке ввести **ipconfig / all** и нажать [Enter]. Компьютер отобразит информацию о сети как описано ниже:

Ethernet adapter (Aдаптер Ethernet)

Connection-specific DNS Suffix (Специальный DNS суффикс подключения) : xxxx.com

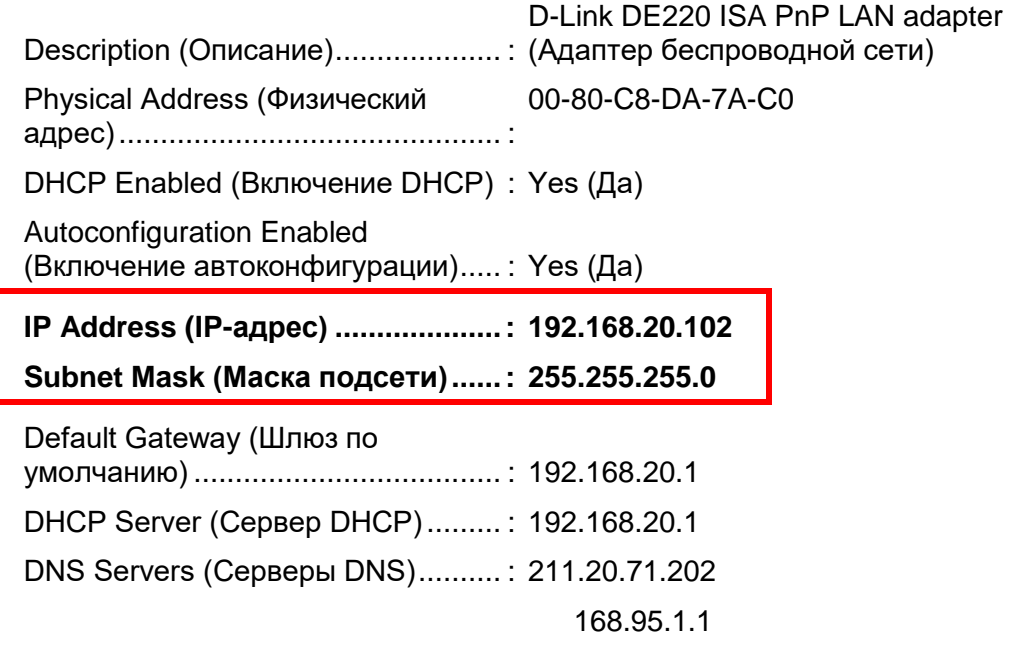

#### **2. Выбрать IP-адрес системы управления батареями CyberPower.**

Проверить, что IP-адреса компьютера и устройства управления батареями принадлежат одной подсети. См. информацию о сети выше, возможный IP-адрес устройства управления батареями может быть 192.168.20.\* (\* здесь и далее заменяет любое число в пределах от 1 до 255). Аналогичным образом, если маска подсети 255.255.0.0, IP-адрес устройства управления батареями может быть задан как 192.168.\*.\*, чтобы оказаться в той же подсети, что и компьютер.

Чтобы проверить отсутствие иного оборудования, подключенного к сети с тем же IPадресом, нужно ввести Ping 192.168.20.240 в командной строке DOS, когда вы хотите задать IP-адрес 192.168.20.240. Если ответ выглядит как показано ниже, наиболее вероятно, что IP-адрес не используется, и его можно использовать для системы управления батареями CyberPower.

Pinging 192.168.20.240 with 32 bytes of data (Проверка связи 32 байтами данных с 192.168.20.240):

Request timed out. (Истекло время ожидания запроса).

Request timed out. (Истекло время ожидания запроса).

Request timed out. (Истекло время ожидания запроса).

Request timed out. (Истекло время ожидания запроса).

Если ответ соответствует показанному ниже, IP-адрес используется. Проверить другой IPадрес. Повторять операцию до тех пор, пока свободный адрес не будет обнаружен.

> Pinging 192.168.20.240 with 32 bytes of data (Проверка связи 32 байтами данных с 192.168.20.240):

> Reply from 192.168.20.240: bytes=32 time<10ms TTL=64 (Ответ от 192.168.20.240: байтов=32 время<10мс TTL=64)

> Reply from 192.168.20.240: bytes=32 time<10ms TTL=64 (Ответ от 192.168.20.240: байтов=32 время<10мс TTL=64)

> Reply from 192.168.20.240: bytes=32 time<10ms TTL=64 (Ответ от 192.168.20.240: байтов=32 время<10мс TTL=64)

> Reply from 192.168.20.240: bytes=32 time<10ms TTL=64 (Ответ от 192.168.20.240: байтов=32 время<10мс TTL=64)

### **Приложение 2. Как настроить аккаунт пользователя системы управления батареями на сервере аутентификации**

### **RADIUS**

- 1. Добавить новый атрибут в файл RADIUS Dictionary как Cyber vendor:
- **3808**  Vendor
- 2. Добавить два новых специальных атрибута в интерфейс сервера RADIUS под vendor: **Cyber-Service-Type (Тип службы Сyber)**(целая переменная)

Тип службы Cyber-может иметь три целых значения параметра:

- **1**  Administrator (Администратор)
- **2**  Viewer (Наблюдатель)

Пример файла Dictionary:

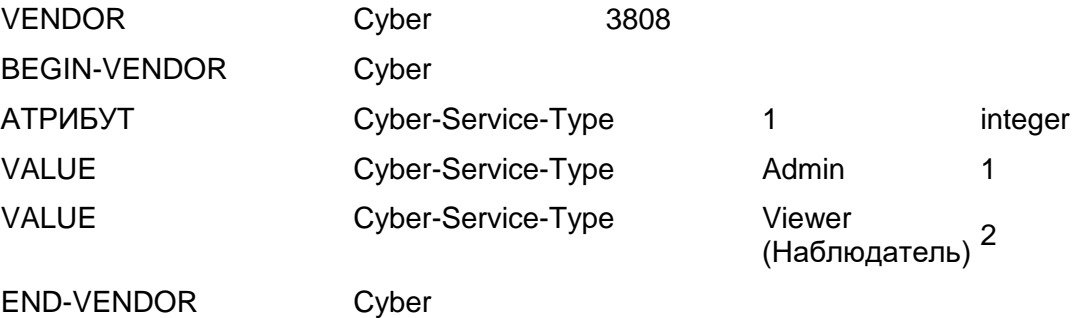

### **LDAP и Windows AD**

Добавить один из атрибутов под описанием **description** в интерфейсе OpenLDAP или Windows AD для указания типа аккаунта пользователя и аутентификации:

- 1. **cyber\_admin** (Администратор)
- 2. **cyber\_viewer** (Наблюдатель)

### **Приложение 3. Программная поддержка**

ПО системы управления батареями (BMS) используется для сбора и конфигурации множества данных систем управления батареями. ПО BMS доступно на официальном вебсайте CyberPower Systems. Перейдите на сайт www.CyberPower.com и зайдите в раздел программного обеспечения, чтобы загрузить ПО бесплатно.

#### **Обмен данными с ПО BMS**

Аутентификация системы управления батареями и ПО BMS осуществляется с помощью общей секретной фразы как показано на рис. 10.

**Примечание.** Секретная фраза по умолчанию: key.secure.phase.bms.

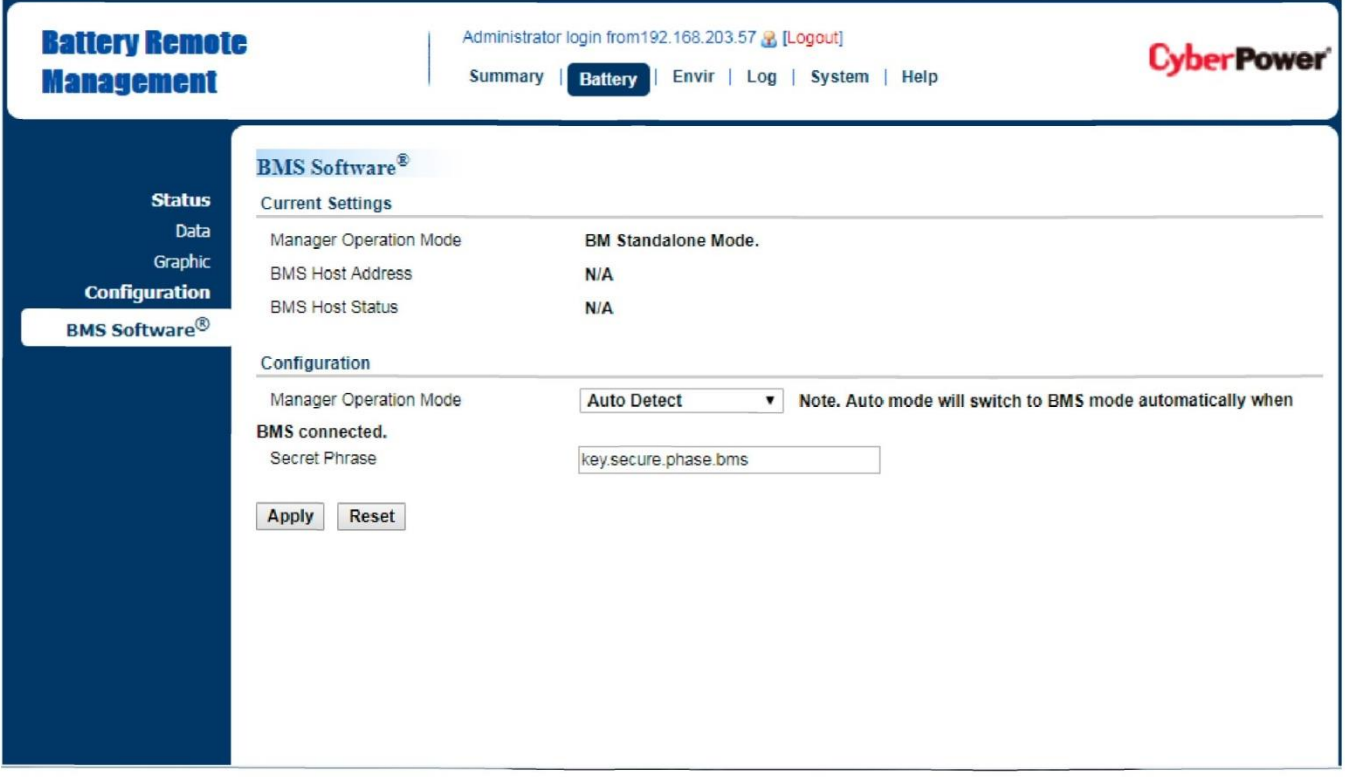

Рис. 10. Система управления батареями - Веб-интерфейс пользователя, аутентификация.

### **Приложение 4. Руководство по установке монтажного кронштейна**

**Метод 1. Горизонтальная установка**

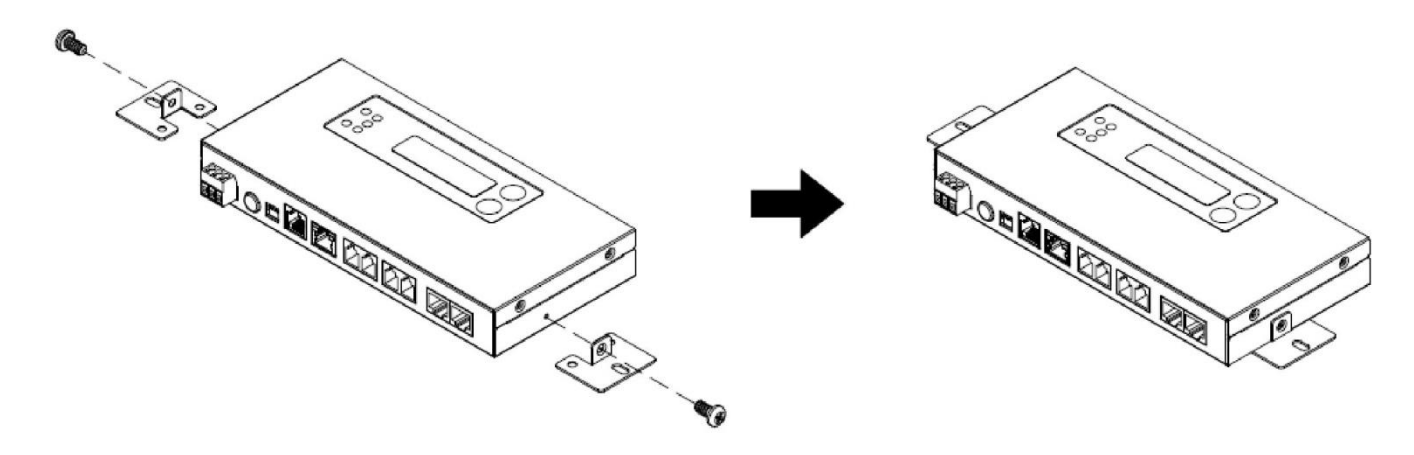

**Метод 2. Вертикальная установка**

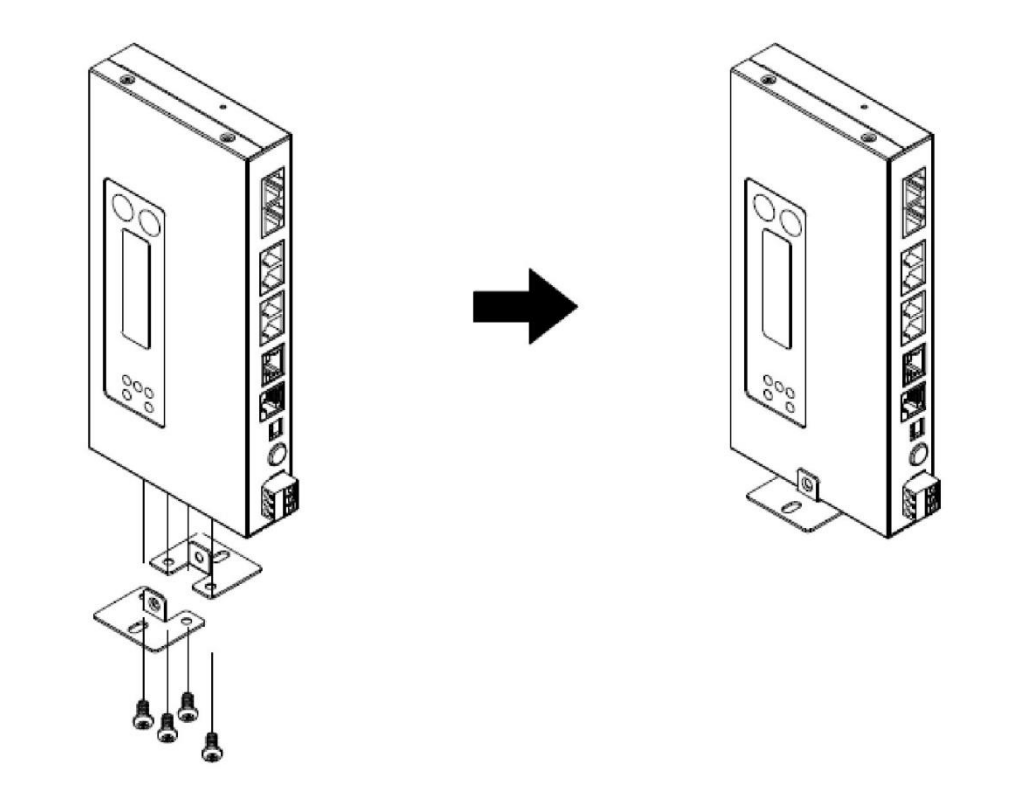

**Примечание.** Систему управления батареями необходимо устанавливать на ровную поверхность.

# **CyberPower**®  $^\circledR$

**Cyber Power Systems, Inc.** www.cyberpower.com

**Для США и Канады** 4241 12th Ave East, Suite 400 Shakopee, MN 55379 Бесплатный звонок: (877) 297-6937

**Для всех остальных регионов:**

Локальные контактные данные можно узнать на нашем веб-сайте.

 $\epsilon$